# VYSOKÉ UČENÍ TECHNICKÉ V BRNĚ

Fakulta elektrotechniky a komunikačních technologií

BAKALÁŘSKÁ PRÁCE

Brno, 2020 Jakub Bittner

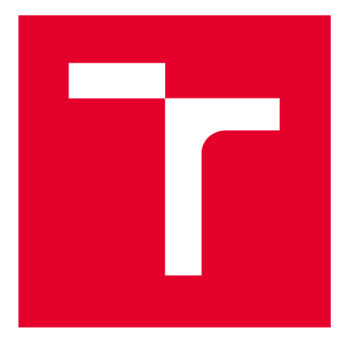

# VYSOKÉ UČENÍ TECHNICKÉ V BRNĚ

BRNO UNIVERSITY OF TECHNOLOGY

## FAKULTA ELEKTROTECHNIKY A KOMUNIKAČNÍCH TECHNOLOGIÍ

FACULTY OF ELECTRICAL ENGINEERING AND COMMUNICATION

## ÚSTAV AUTOMATIZACE A MĚŘICÍ TECHNIKY

DEPARTMENT OF CONTROL AND INSTRUMENTATION

# MODERNÍ SYSTÉMY ŘÍZENÍ PRO AUTOMATIZACI BUDOV

BUILDING CONTROL SYSTEMS

BAKALÁŘSKÁ PRÁCE BACHELOR'S THESIS

AUTOR PRÁCE Jakub Bittner AUTHOR

**SUPERVISOR** 

VEDOUCÍ PRÁCE doc. Ing. Petr Fiedler, Ph.D.

BRNO 2020

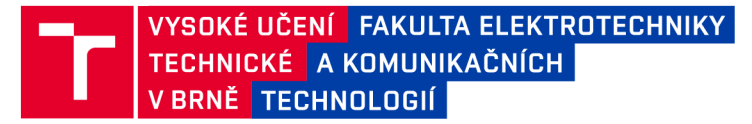

## Bakalářská práce

bakalářský studijní program Automatizační a měřicí technika

Ústav automatizace a měřicí techniky

*Student:* Jakub Bittner *Ročník:* 3

*ID:* 198141 *Akademický rok:* 2019/20

NÁZEV TÉMATU:

#### Moderní systémy řízení pro automatizaci budov

#### POKYNY PRO VYPRACOVÁNÍ:

Cílem práce je návrh laboratorní úlohy pro výuku a testování systému KNX s komponentami různých výrobců. Práce zahrnuje výrobu laboratorních přípravků, zapojení a programování a vytvoření laboratorního návodu pro práci se systémem KNX.

1) Stručná rešerše řídících/komunikačních systémů pro automatizaci budov.

2) Popis vlastností systému KNX z pohledu standardu, technologie, komunikace a topologie.

3) Návrh a realizace laboratorní úlohy pro výuku a testování systému KNX.

4) Programování systémové elektroinstalace KNX v prostředí softwaru ETS5.

5) Zpracování laboratorního návodu a dokumentace úloh - úlohy volte dle doporučení a požadavků konzultanta (např. řízení osvětlení, žaluzií, vytápění a chlazení a spínání spotřebičů).

#### DOPORUČENÁ LITERATURA:

1) Frederic P. Miller, Agnes F. Vandome, John McBrewster;: Knx (Standard). FastBook Publishing, 2010, ISBN: 6131660344

2) Rainer Sherg;: EIB/KNX-Anlagen - planen, installieren und visualisieren. Vogel, Wurzburg, 2008, ISBN 978---8343-3125-0

3) Elektronické dokumenty o standardu KNX dostupné ze stránek asociace KNX: [www.knx.org](http://www.knx.org)

4) Soubor norem ČSN EN 50090, ČSN EN 13321, ČSN ISO/lEC 14543

*Termín zadáni:* 3.2.2020 *Termín odevzdání:* 8.6.2020

*Vedoucí práce:* doc. Ing. Petr Fiedler, Ph.D. *Konzultant:* Ing. Branislav Bátora, Ph.D.

> doc. Ing. Václav Jirsík, CSc. předseda rady studijního programu

UPOZORNĚNÍ:

Autor bakalářské práce nesmí při vytváření bakalářské práce porušit autorská práva třetích osob, zejména nesmí zasahovat nedovoleným způsobem do cizích autorských práv osobnostních a musí si být plně vědom následků porušení ustanovení § 11 a následujících autorského zákona č. 121/2000 Sb., včetně možných trestněprávních důsledků vyplývajících z ustanovení části druhé, hlavy VI. díl 4 Trestního zákoníku č.40/2009 Sb.

Fakulta elektrotechniky a komunikačních technologií, Vysoké učení technické v Brně / Technická 3058/10 / 616 00 / Brno

#### ABSTRAKT

Cílem této práce je vytvoření laboratorního přípravku a laboratorního návodu pro výuku. Nejprve jsou v této práci popsány základní vlastnosti systému inteligentní elektroinstalace KNX. Popsány jsou možné způsoby komunikace a topologie takovéto elektroinstalace. Dále popisuje přípravu laboratorního vybavení, které bude používáno při výuce systémové elektroinstalace a programování přístrojů využitých v laboratorní úloze. Poslední část práce obsahuje laboratorní návod.

### KLÍČOVÁ SLOVA

KNX, ETS5, EIB sběrnice, laboratorní návod

#### ABSTRACT

The objectives of this thesis are creating laboratory equipment and laboratory manual for teaching. First the basics of inteligent electrical instalation based on KNX standard are described. The description include comunication and topology of such electrical instalation. Then the creation of laboratory equipment is described as well as programming of used devices. The equipment will be used for teaching electrical systems. Last part of thesis includes laboratory manual.

#### **KEYWORDS**

KNX, ETS5, EIB bus, laboratory manual

BITTNER, Jakub. *Moderní systémy řízení pro automatizaci budov.* Brno, 2020, 46 s. Bakalářská práce. Vysoké učení technické v Brně, Fakulta elektrotechniky a komunikačních technologií, Ústav automatizace a měřicí techniky. Vedoucí práce: doc. Ing. Petr Fiedler, Ph.D.

Vysázeno pomocí balíčku thesis verze 3.03; <http://latex.feec.vutbr.cz>

#### PROHLÁŠENI'

Prohlašuji, že svou bakalářskou práci na téma "Moderní systémy řízení pro automatizaci budov" jsem vypracoval samostatně pod vedením vedoucího bakalářské práce a s použitím odborné literatury a dalších informačních zdrojů, které jsou všechny citovány v práci a uvedeny v seznamu literatury na konci práce.

Jako autor uvedené bakalářské práce dále prohlašuji, že v souvislosti s vytvořením této bakalářské práce jsem neporušil autorská práva třetích osob, zejména jsem nezasáhl nedovoleným způsobem do cizích autorských práv osobnostních a/nebo majetkových a jsem si plně vědom následků porušení ustanovení §11 a následujících autorského zákona č. 121/2000 Sb., o právu autorském, o právech souvisejících s právem autorským a o změně některých zákonů (autorský zákon), ve znění pozdějších předpisů, včetně možných trestněprávních důsledků vyplývajících z ustanovení části druhé, hlavy VI. díl 4 Trestního zákoníku č. 40/2009 Sb.

Brno 7. 6. 2020

podpis autora

### PODĚKOVÁNI'

Rád bych poděkoval vedoucímu bakalářské práce panu doc. Ing. Petru Fiedlerovi Ph.D. za odborné vedení a konzultace. Děkuji také panu Ing. Branislavu Bátorovi Ph.D. za věcné připomínky, odborný dohled a umožnění přístupu do laboratoře při zpracovávání bakalářské práce.

Brno 7. 6. 2020

podpis autora

## Obsah

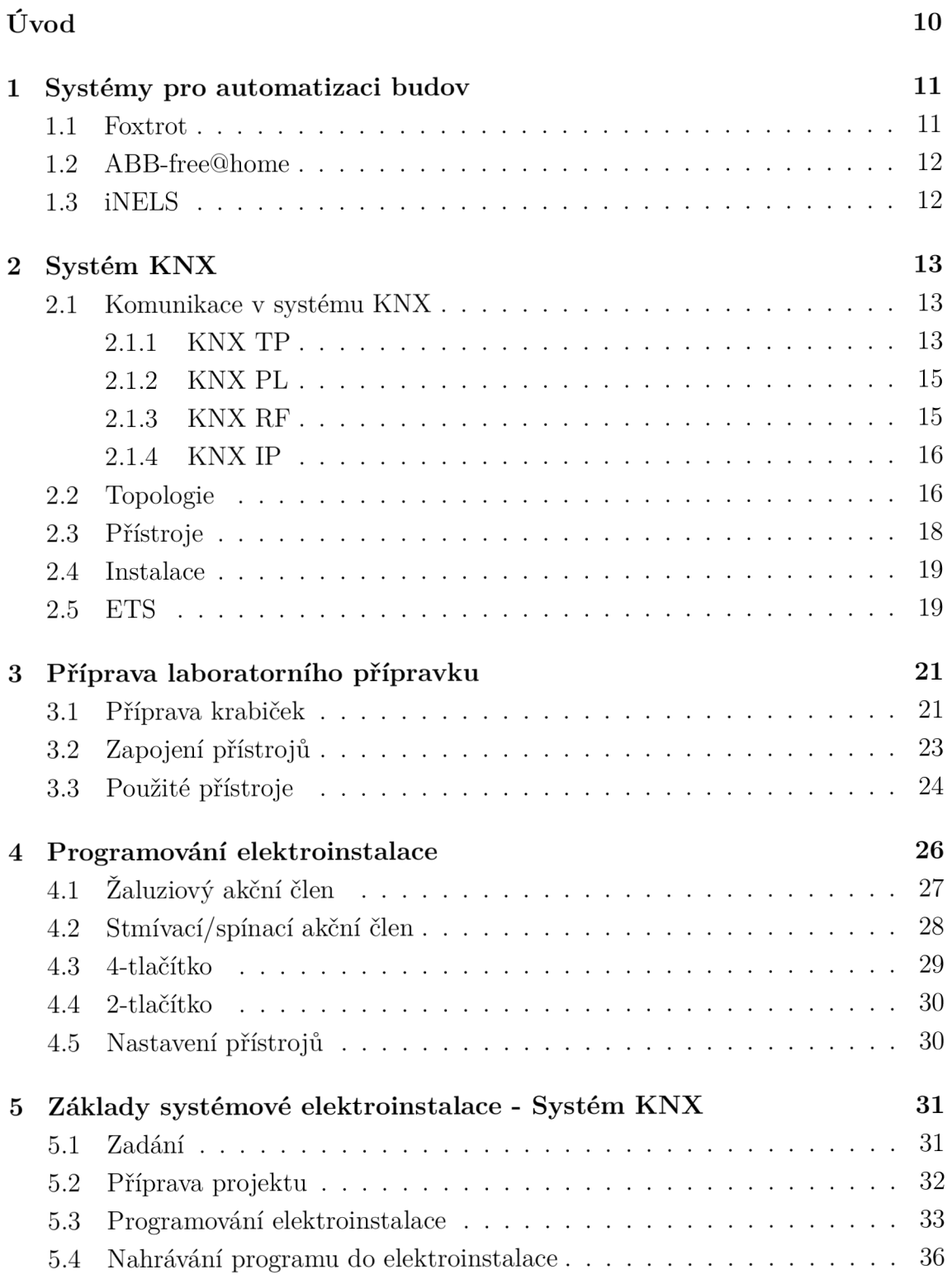

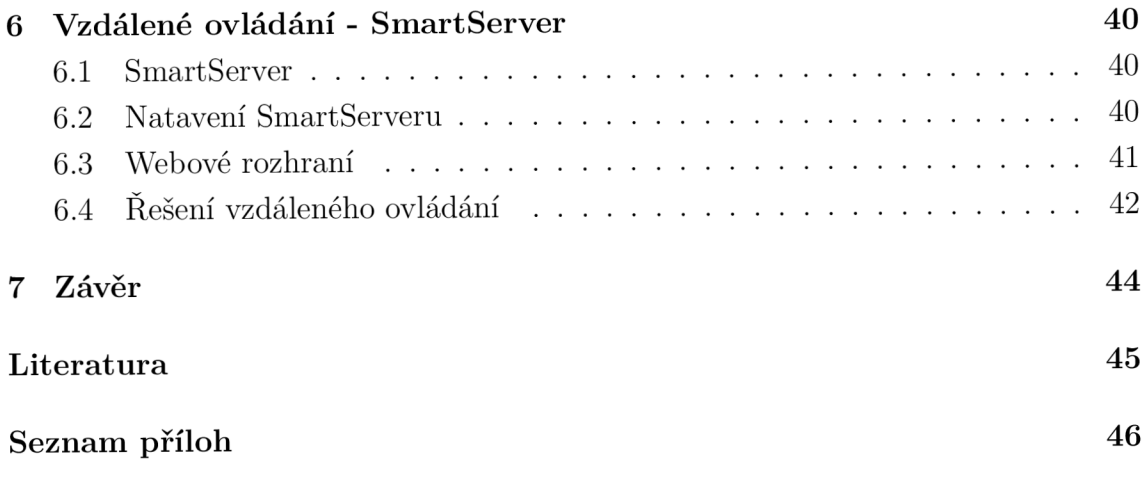

## Seznam obrázků

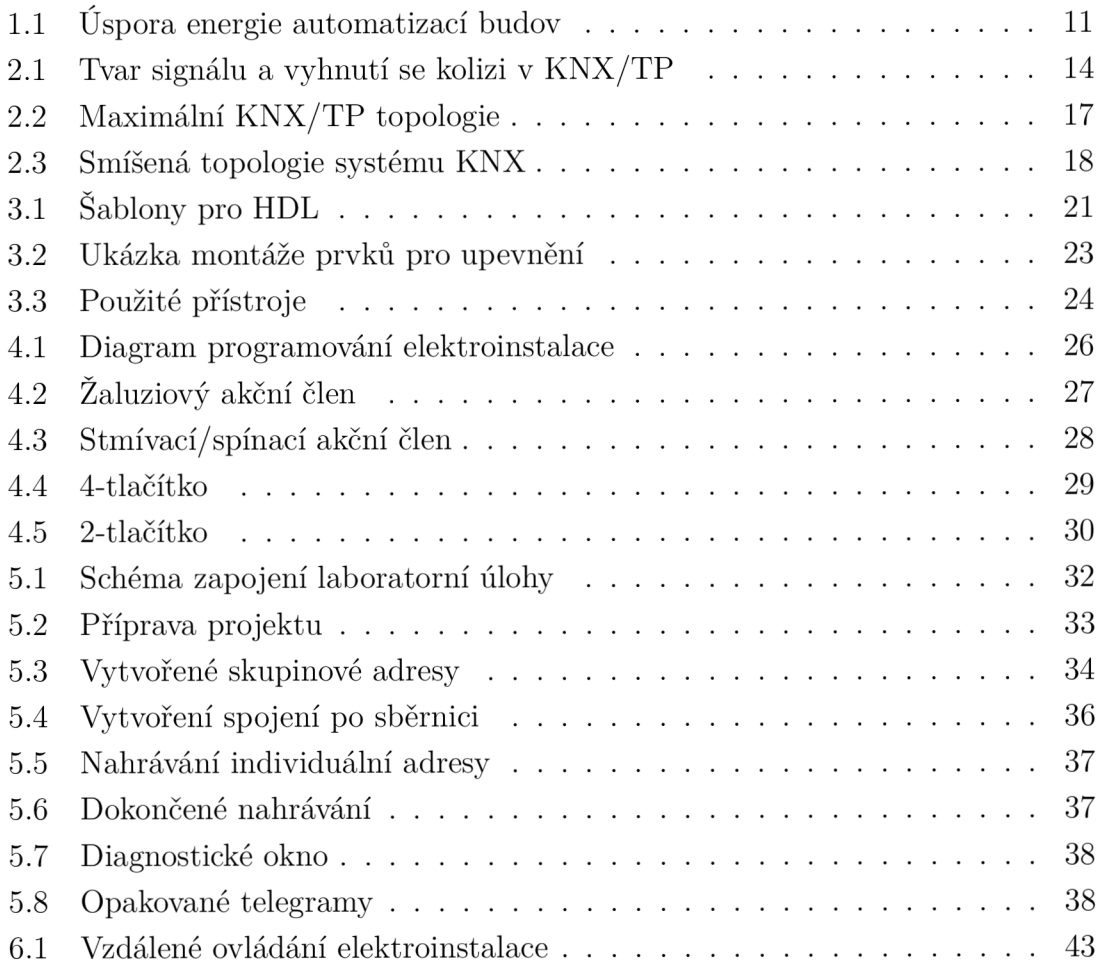

## Seznam tabulek

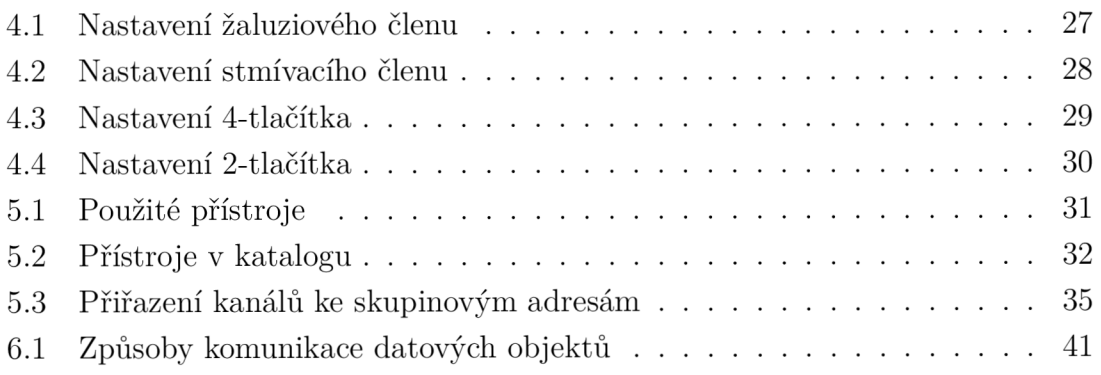

# Úvod

Tato práce vznikla za účelem vytvoření laboratorního přípravku pro výuku na ústavu elektroenergetiky. Laboratorní přípravek je založen na přístrojích standardu KNX .

První část práce popisuje tři systémy pro automatizaci budov založené na odlišném standardu. Stručný popis těchto systémů poukazuje na rozdílné přístupy výrobců těchto systémů a to jak v hardwarové tak v softwarové části elektroinstalace.

Druhá část práce popisuje systém KNX . Jsou zde popsány všechny normou přípustné druhy komunikace v systémech KN X a jejich topologie. Dále také princip na kterém jsou založeny přístroje v elektroinstalaci, jejich dělení a způsob montáže přístrojů i celé elektroinstalace. Popsán je zde i programovací nástroj ETS5 včetně základních pravidel pro programování přístrojů a dalších funkcí tohoto softwarového nástroje

Třetí část práce se věnuje postupu při návrhu laboratorního přípravku. Podmínkou tohoto přípravku je, že má demonstrovat modularitu systému KNX a možnosti propojení přístrojů několika výrobců. Proto jsou použity prvky výrobců ABB a HDL, které je možné na laboratorním panelu libovolně přeskládat a kombinovat.

Poslední část práce popisuje programování systému KNX v programu ETS5. Na základě naprogramované elektroinstalace je poté vybudována laboratorní úloha, jejíž návod je také součástí této práce.

## 1 Systémy pro automatizaci budov

Pomocí systémů pro automatizaci budov vznikají chytré domácnosti, které zvyšují komfort a kvalitu bydlení a zároveň snižují energetickou náročnost domácnosti. Využitím systémů pro automatizaci budov lze v průměru ušetřit i více než 40 % nákladů na energie, záleží však na množství automatizovaných procesů, které jsou v rámci systému použity. Některé firmy zabývající se automatizací budov si vytváří vlastní systémy, které jsou specifické použitými komunikačními protokoly a komunikačními médii, jiné využívají již existujících standardů.

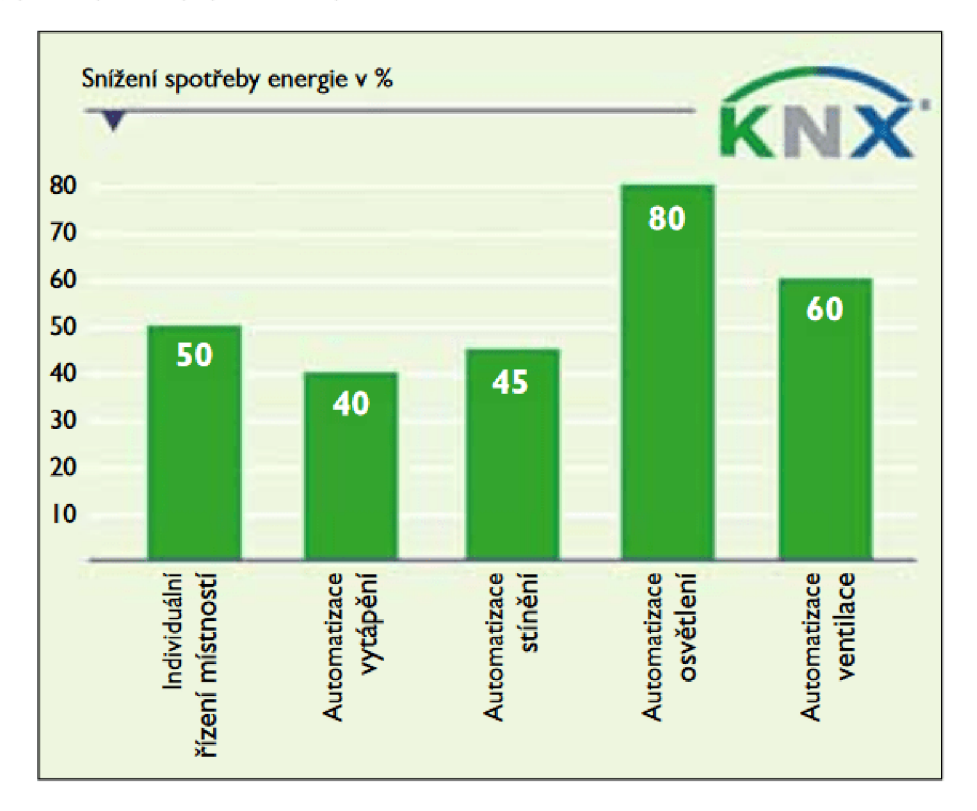

Obr. 1.1: Možnosti úspory energie automatizací budov [6]

Na obrázku je vidět o kolik lze snížit spotřebu energie automatizací jednotlivých částí budov ze současné spotřeby energii v dané kategorii. Náklady na osvětlení bývají ve většině budov nejnižší a při automatizaci osvětlení lze tyto náklady snížit až o 80%, náklady na vytápění jsou naopak jedny z nejvyšších a úspora 40% je v celkovém množství ušetřené energie vyšší než úspora za osvětlení.

#### 1.1 Foxtrot

Foxtrot je systém automatizace budov založený na PLC Tecomat české firmy Teco. Jde o centrálně řízený systém s možností komunikace po dvouvodičové sběrnici CIB - Common Instalation Bus, Ethernetu či sériové lince. K řídící jednotce lze připojit moduly řady RFox, které umožňují bezdrátovou komunikaci mezi až 64 přístroji. Systém je robustní díky využití PLC, které je vyráběno dle průmyslových standardů, a je tedy velmi odolné. Tato vlastnost však s sebou přináší i nutnost zvládnout programování PLC, aby bylo možné systém uvést do provozu a nastavit v něm požadované funkce. Ovládání systému je možné prvky instalované v rámci budovy jako jsou vypínače a dotykové panely, tak i vzdáleně z jakéhokoli zařízení obsahujícího internetový prohlížeč, což umožňuje v Tecomatu integrovaný webový server, na kterém lze vytvořit ovládací aplikaci. [2]

### 1.2 ABB-freeOhome

ABB-free@home® je systém firmy ABB, využívající EIB sběrnice nebo bezdrátového přenosu signálu na frekvenci 2,4 GHz, tyto dvě varianty propojení systému lze mezi sebou kombinovat. Při sběrnicovém zapojení instalace se pro napájení přístrojů využívá napětí, které je přivedeno po sběrnici, po které probíhá i komunikace. Bezdrátové moduly jsou napájeny přímo ze sítě a lze je umisťovat, kdekoli pokud mají v dosahu další bezdrátový přístroj. Systém může do provozu uvést kdokoli, je k tomu potřeba pouze přístup k uživatelskému rozhraní, to je dostupné z aplikace nebo přes internetový prohlížeč. Přístroje mají software nahraný již z výroby a je potřeba jen přiřadit správně vstupy a výstupy systému. Přes uživatelské rozhraní lze, po dokončení nastavení, systém také vzdáleně ovládat.[3]

#### 1.3 iNELS

Společnost ELKO EP nabízí pro automatizaci budov systém iNELS, který je možno instalovat ve sběrnicové i bezdrátové variantě. Bezdrátová varianta využívá rádiového signálu o frekvenci 868-916MHz pomocí vlastních protokolů iNELS RF Control. Ovládací prvky v bezdrátové variantě jsou napájeny bateriově. Akční členy a senzory u kterých je potřeba častá komunikace jsou napájeny přímo síťovým napětím. Pro zvýšení dosahu rádiového signálu se využívá routování přes ostatní prvky systému, není tedy potřeba repeatru. Oba typy instalace lze ovládat jak přes instalované panely, tlačítka či dálkové ovladače, tak i přes počítač, tablet nebo chytrý telefon.  $[4] [5]$ 

### 2 Systém KNX

Asociace KN X vznikla v roce 1999 sloučením tří evropských asociací: belgické Evropské instalační sběrnice (EIB), francouzské Batibus Club International (BCI) a nizozemské Asociace pro evropský domovní systém. KNX asociace vyvíjí software ETS, který se používá pro programování a oživení systémové instalace, definuje zkušební a kvalitativní normy a provádí národní i mezinárodní normalizační činnost, provádí certifikaci výrobků kompatibilních se standardem KNX. Standardy KNX jsou celosvětově uznávanými normami.

Domovní automatizace KNX je decentralizovaný systém využívající sběrnice EIB, kde má každý přístroj svůj mikroprocesor, díky tomuto lze kdykoli libovolný přístroj odebrat či přidat nový a tím systém libovolně měnit dle potřeby. Přístroje K N X vyrábí více než 400 firem. Certifikací výrobků je zajištěna kompatibilita přístrojů od všech výrobců spolupracujících s asociací KNX. Výhodou KNX instalace je také to, že pro zprovoznění instalace, složené z prvků od různých výrobců, je zapotřebí pouze jeden software - ETS (Engineering Tool Software).

#### 2.1 Komunikace v systému KNX

V systémech KNX se využívají 4 způsoby komunikace: po sběrnici - KNX TP, silovou sítí 230 V - KNX PL, rádiovým signálem - KNX RF a přes Ethernet - KNX IP. Komunikace se řídí pomocí fyzických a skupinových adres. Fyzické adresy jsou jedinečným označením přístroje v topologii a používají se pro komunikaci s programem ETS. Skupinové adresy jsou cílovými adresami telegramů v rámci instalace a jsou společné pro více přístrojů.

#### 2.1.1 KNX TP

Dvoužilový kroucený pár (Twisted Pair) je nej rozšířenějším komunikačním médiem v K N X instalacích. Všechny přístroje jsou zde připojeny k tomuto kabelu, který slouží nejen jako komunikační médium, ale také jako napájení těchto přístrojů. Jmenovité napájecí napětí je 24 V, přístroje napájené po sběrnici jsou schopny fungovat na napětích od 21V do 30 V (výstupní napětí napájecího zdroje), toto rozmezí je určeno pro kompenzaci úbytků na vedení a přechodových odporech. Stejnosměrné napájecí napětí se odebírá na kondenzátoru a datové střídavé napětí je přijímáno přes transformátor.

Přenosová rychlost dat je 9 600b/s. Komunikace po TP probíhá symetricky, nevyhodnocuje se tedy napětí proti zemi v jednotlivých vodičích, ale rozdíl napětí mezi dvěma datovými vodiči. Tímto je zajištěna odolnost proti indukovaným rušivým signálům na sběrnici, rušivé signály se indukují do obou vodičů zároveň a při vyhodnocování se od sebe odečítají. Logická jednička odpovídá nečinnému stavu na sběrnici, zatímco logická nula je po sběrnici přenášena jako snížení napětí o cca 5 V na polovinu periody bitu ve druhé půlce dojde ke generování kladného pulsu zbývajícími částmi systému: transformátory, kondenzátory a tlumivka napájecího zdroje.

Informace jsou po sběrnici posílány v telegramech. KNX TP telegramy jsou členěny do čtyř polí:

- kontrolní pole určuje prioritu telegramu
- adresové pole obsahuje individuální adresu odesílatele a cílovou adresu
- datové pole obsahuje užitečnou zátěž telegramu, může mít velikost až 16 bytů
- ověřovací pole ověřuje paritu telegramu

Přístup na sběrnici je náhodný a řízený událostmi. Telegram nemůže být přenášen pokud je již přenášen jiný telegram. Aby se zabránilo kolizím při přenosu telegramů je jejich odesílání řízeno způsobem  $\text{CSMA}/\text{CA}$  - vícenásobný přenos s vyhnutím se kolizím. Všechny přístroje odposlouchávají data na sběrnici, pokud 2 přístroje odesílají telegram současně, musí dojít ke kolizi v přenášeném bitu. Přístroj odesílající 1 přerušuje odesílání svého telegramu a přenechává sběrnici druhému přístroji a po ukončení tohoto přenosu obnovuje svůj přenos.

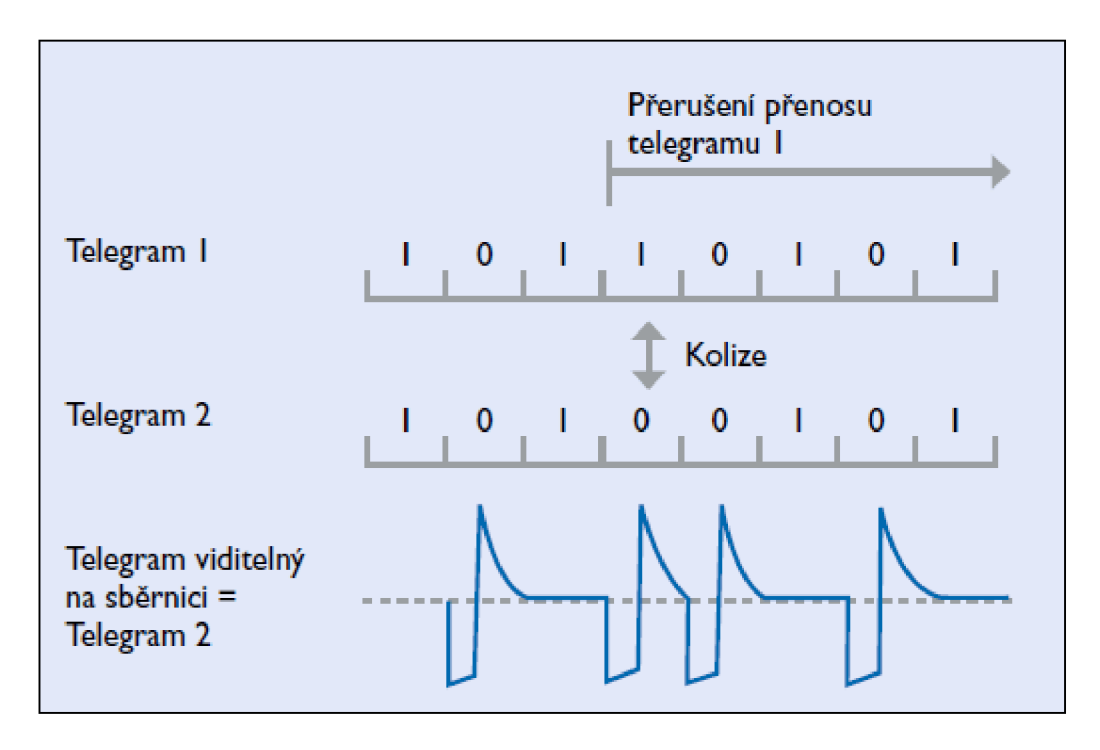

Obr. 2.1: Tvar signálu a vyhnutí se kolizi v KNX/TP [6]

#### 2.1.2 KNX PL

KNX Powerline využívá jako přenosového média stávajících silových kabelů v budově. Přístroje KN X Powerline jsou napájeny přímo síťovým napětím. Pro přenos dat se vždy využívá jeden ze tří fázových a nulový vodič, datové signály jsou superponovány na síťové napětí, přenos datových signálů po všech fázích zajišťují mezifázové spojky, aby se signály nešířily do vnější silové sítě je potřeba použít pásmové zádrže. Rychlost přenosu dat v KNX PL 1200 b/s, data jsou přenášena šířkovým kmitočtovým klíčováním, kde frekvence 105,6 kHz odpovídá logické nule a frekvence 115.2 kHz odpovídá logické jedničce. Kvůli vysokofrekvenčním rušením v síťovém napětí je potřeba upravovat vysílací výkony a citlivosti sběrnicových přístrojů podle okamžitých podmínek.

KNX PL telegramy sestávají z těchto částí:

- tréninková sekvence synchronizuje a nastavuje vysílací a přijímací úrovně
- úvodní pole řídí přístup na sběrnici, chrání před kolizí
- $\bullet$  KNX TP telegram
- systémové ID mohou spolu komunikovat pouze přístroje se stejným ID

Všechny sběrnicové přístroje jsou ve výchozím nastavení v režimu příjmu, do režimu vysílání je možné přístroj přepnout pouze pokud je sběrnice ve stavu Sběrnice volná, pokud je sběrnice ve stavu Sběrnice obsazena, pak je odeslání telegramu odloženo o náhodně zvolenou dobu.

#### 2.1.3 KNX RF

Radiofrekvenční přenos dat se využívá především pro rozšiřování stávající KNX TP instalace pomocí snímačů umisťovaných do míst, do kterých nelze natáhnout nové kabely, nebo by to bylo velmi obtížné. KNX RF ovšem může obsáhnout jakoukoli technologii v budově, ale není to výhodné z hlediska nutnosti bateriového napájení snímačů. Aby se prodloužila životnost baterií v zařízeních, která nemusejí přijímat data, využívá se jednosměrného datového modelu. Snímače jsou tedy vybaveny pouze vysílači, aby mohly odesílat data. Tento model nelze využít u akčních členů, které musí data ze snímačů přijmout a zpracovat, proto jsou obvykle napájeny síťovým napětím 230 V. Každé zařízení, které slouží jako přijímač, musí být schopno přijatá data dále přenášet, aby bylo možné signál přenést do celého systému.

V systému KN X RF se pro přenos informace využívá frekvenční modulace nosné vln. Přístroje pracující v KN X RF mohou být jednokanálové, využívají pouze základní kmitočet, či vícekanálové. Základním nosným kmitočtem je 968,3 MHz, pokud na této frekvenci dochází k rušení přenosu signály jiných rádiových systémů, je možné přepnout na jiný rádiový kanál. Radiových kanálů je v tomto systému celkem 5- 3 rychlé kanály s přenosovou rychlostí 16 384 kb/s a 2 pomalé s přenosovou

rychlostí 8 192 kb/s. Pro zajištění kompatibility jednokanálových a vícekanálových přístrojů musejí jednokanálové přístroje používat delší úvodní formuli, která udává, že jsou schopny komunikovat pouze na základním kmitočtu. Pro propojení komunikací KNX RF a KNX TP se používají mediální spojky.

Telegramy používané v KNX RF sestávají z několika datových bloků oddělenými kontrolním součtem (CRC). První datový blok obsahuje informace o délce telegramu, přenosové kvalitě, stavu baterií, informaci zda je přístroj jednosměrný a sériové číslo přístroje. Další datové bloky obsahují cílové adresy a užitečná data. Obousměrné přístroje prověřují obsazenost RF kanálu před odesláním telegramu, pokud je kanál obsazen vyčkají na jeho uvolnění a poté odesílají telegram.

#### 2.1.4 KNX IP

K N X IP komunikace využívá přenosu dat po Ethernetu pomocí komunikačního protokolu UDP. Tohoto typu komunikace se využívá pro připojení instalace k Internetu, tím se umožní programovat a ovládat instalaci nejen lokálně ale i vzdáleně, dále lze tento typ komunikace využít pokud je potřeba zvýšit rychlost komunikace v rozsáhlejších instalacích.

KNX systém využívá dva způsoby komunikace využívající protokol UDP. KNXnet/IP tunneling je potřebný pro přenášení dat z ETS a tedy programování přístrojů. KNXne/IP routing je potřebný pro přenos KNX telegramů v rámci instalace. Pro propojení komunikací KNX IP a KNX TP se používají KNXnet/IP routery.

#### 2.2 Topologie

Jelikož KN X systémy mohou komunikovat po různých typech médií, musí být, pro bezproblémovou komunikaci, dodržena specifická topologie systému. Základní topologií KNX je topologie pro KNX TP, topologie pro ostatní typy komunikací jsou od této topologie odvozeny a liší se pouze v použitých uzlových přístrojích nebo počtu přístrojů, proto bude popsána především tato topologie.

Základní jednotkou KNX instalace je linie obsahující napájecí zdroj a dalších až 64 sběrnicových přístrojů. Napájecí zdroj a sběrnicový kabel napájí sběrnicové přístroje a dovolují jim mezi sebou komunikovat. Sběrnicový kabel může být dle potřeby v kterémkoli bodu rozvětven, vzniká tak volná stromová struktura s vysokou mírou flexibility. Linii lze v případě potřeby rozšířit o tři liniové segmenty. Liniový segment je vytvořen liniovým opakovačem, zdrojem a opět až 64 sběrnicovými přístroji. Tímto rozšířením můžeme vytvořit linii, ve které bude 255 přístrojů.

Pokud bude potřeba dále rozšířit instalace je nutné vytvářet nové linie, které lze propojit pomocí liniových spojek, kterých může být v systému maximálně 15.

Liniové spojky neumožňují pouze propojení více linií, ale také filtrují telegramy a propouští z jedné linie do druhé pouze ty telegramy, které jsou pro dané linie určeny. Linie propojující liniové spojky se nazývá hlavní linie a může na ní být maximálně 64 přístrojů včetně liniových spojek, na hlavní linii nelze použít liniový opakovač.

Hlavní linie společně se všemi k ní připojenými liniemi a přístroji se nazývá oblast. V jednom systému může být přes páteřní linii propojeno celkem 15 oblastí pomocí oblastních spojek. Na páteřní linii může být připojeno maximálně 64 přístrojů včetně oblastních spojek. Při využití všech rozšíření na jednotlivých liniích, hlavních liniích a na páteřní linii může vzniknout systém propojující více než 55000 sběrnicových přístrojů. Každému přístroji je přiřazena individuální adresa sestávající ze tří čísel oddělených tečkami, adresa udává umístění přístroje v topologii. Prví číslo udává číslo oblasti, druhé číslo udává číslo linie a třetí číslo je pořadové číslo přístroje v linii.

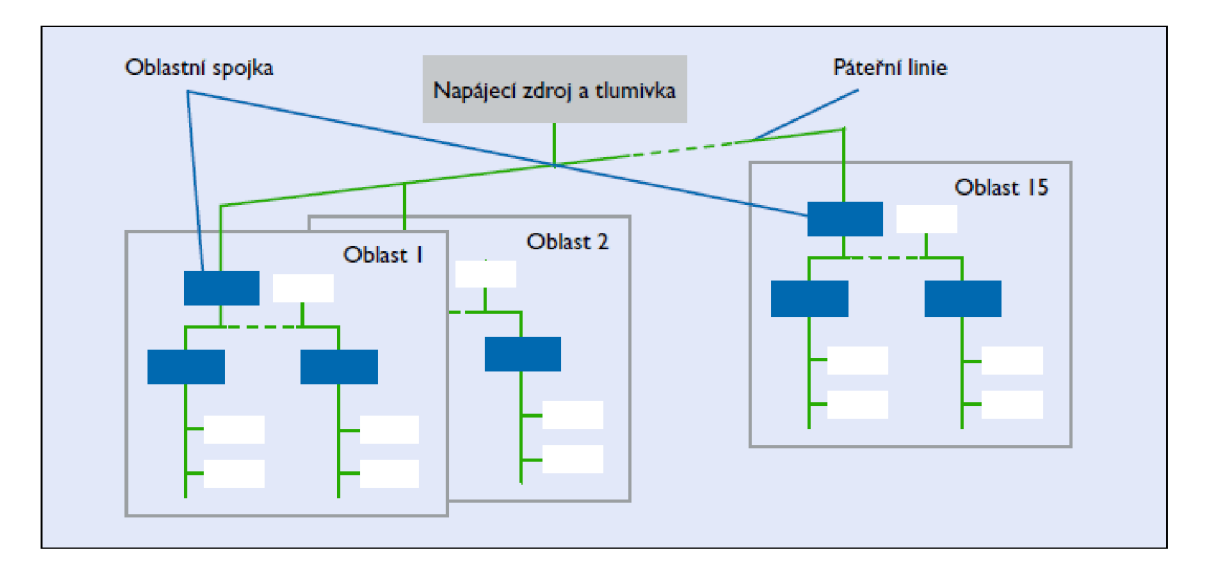

Obr. 2.2: Maximální KNX/TP topologie [6]

Rozdělením systému na linie a oblasti má více výhod než jen zvýšení maximálního možného počtu přístrojů. Výhodou je také vyšší spolehlivost celého systému, protože každá oblast i každá linie potřebují vlastní napájecí zdroj, neohrozí výpadek na jednom zdroji funkčnost celého systému. Díky filtračním schopnostem liniových i oblastních spojek nedochází k přenosu telegramů do jiných částí systému pokud pro ně nejsou určeny a tím se snižuje množství přenášených telegramů v jednotlivých liniích a oblastech.

Pro topologii KN X PL dochází k omezení počtu oblastí na osm, linie od sebe musí být odděleny pásmovými zádržemi a je nezbytné činit opatření k zabránění přetížení sběrnicového systému kvůli nižší přenosové rychlosti.

Přístroje v KNX RF instalaci nejsou hierarchicky uspořádané a mohou být montovány kdekoli, pokud budou v dosahu jiného přístroje. KN X RF systém může být čistě rádiovou sítí nebo kombinací rádiové sítě s jiným komunikačním médiem TP, IP, PL.

K N X IP lze použít v hlavních a páteřních liniích za použití KNXnet/IP routerů, které slouží jako oblastní nebo liniové spojky. Komunikace pomocí Ethernetu probíhá pouze mezi routery, informace, které jsou takto přeneseny, se v routeru přeloží na KNX TP telegram a jsou odeslány do systému.

Z těchto informací vyplývá, že je možné využít všechna komunikační média v rámci jedné KNX instalace

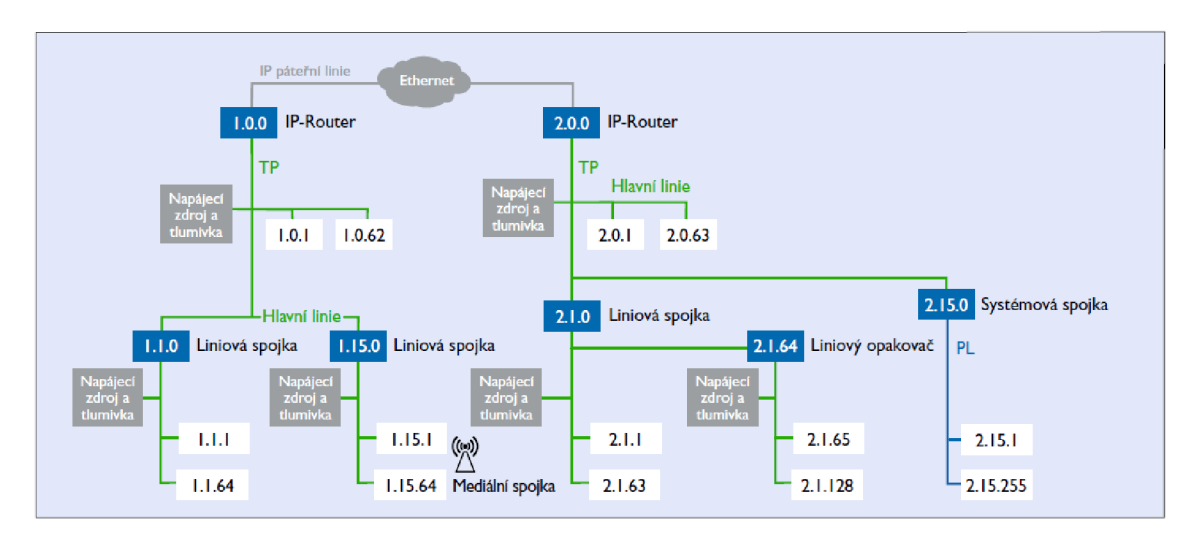

Obr. 2.3: Smíšená topologie systému KNX [6]

#### 2.3 Přístroje

V systému KNX jsou rozlišovány tři druhy přístrojů: systémové přístroje, snímače a akční členy. Každý přístroj se skládá ze sběrnicové spojky a aplikačního modulu, které jsou mezi sebou propojeny pomocí normalizovaného 10 nebo 12 pólového konektoru. Přístroje smontované ve výrobě, především vestavné přístroje a přístroje pro instalaci do rozvaděčů, mají tyto části integrované pod jeden kryt. Přístroje se samostatnými sběrnicovými spojkami, jakými jsou typicky tlačítkové snímače, mají konektor pro připojení aplikačního modulu viditelný. Sběrnicové spojky zajišťují odesílání a přijímání telegramů a také napájení přístroje.

Jako systémové přístroje jsou označovány přístroje, jejichž primární funkcí je podpora dodržování topologie instalace, napájení či programování ostatních prvků v instalaci. Mezi tyto prvky patří napájecí zdroje, USB rozhraní, KNX TP liniové

a oblastní spojky, KNXnet/IP routery, mediální spojky, pásmové zádrže a KNX PL mezifázové a systémové spojky.

Snímače jsou prvky instalace určené pro měření fyzikálních veličin a interakci s uživatelem (tlačítka, ovládací panely,...). Na základě informací z těchto prvků dochází v akčních členech k provedení nastavených programů a tím k upravení stavů v instalaci.

#### 2.4 Instalace

KNX instalace je standardní elektrickou instalací v rozsahu napětí 230 V, takže je nutné dodržet všechny požadavky norem pro tento typ instalace.

Při kladení a montáži sběrnicových linií KNX TP instalace nejsou potřebná žádná bezpečnostní opatření, protože se jedná o oblast bezpečného malého napětí. Kabely použitelné pro sběrnicové linie jsou specifikovány KNX normou. Tyto kabely musí být stíněny s kroucenými páry, stínění nesmí být připojeno nebo se dotýkat uzemnění. Sběrnicové linie se kladou souběžně se silovým vedením, musí však být dodržena dvojitá izolace mezi silovými a sběrnicovými vodiči. Odizolované síťové a sběrnicové kabely musí být od sebe vzdáleny minimálně 4 mm nebo odděleny přídavnou izolací. V akčních členech, které jsou připojeny ke sběrnici i k síťovému napětí, musí silová část zůstat, při sejmutí společného krytu, nepřístupná dotyku.

Instalace KN X PL vyžaduje zapojení pásmových zádrží a mezifázových spojek do silové sítě. V obvodech KN X PL není možné použít jističe a proudové chrániče se jmenovitými proudy nižšími než 10 A, na jejich místě je možné použít pojistky. Pro přenos dat nelze použít kabely s uzemněným stíněním či kabely s průřezy vodičů většími než  $25 \text{ mm}^2$ .

#### 2.5 ETS

Engineering Tool Software (ETS) je jediný nástroj pro projektování, navrhování a programování KN X instalací s certifikovanými produkty, nezávisle na výrobci.

Při vytváření projektu je potřeba zadat jaký typ sběrnice bude použit pro hlavní a páteřní linie, zároveň je potřeb určit jaký typ skupinových adres budeme v projektu používat: tříúrovňový, dvouúrovňový či volný, nejčastěji využívaný typ skupinových adres je tříúrovňový, protože umožňuje jednoduše strukturovat skupinové adresy např. podle patra budovy, typu ovládané funkce a jednotlivých ovládaných prvků. V takto vytvořeném projektu se poté vytváří model budovy, ve kterém rozmisťujeme přístroje do místností, ve kterých budou instalovány, což zvyšuje přehlednost projektu pro programování a vytváření topologie systému. Při vytváření topologie nastavujeme fyzické adresy jednotlivých zařízení a také typ komunikace na daných liniích (TP, PL, RF, IP). Po přiřazení fyzických adres v ETS je vhodné nahrát tyto adresy do přístrojů, nejdříve do USB rozhraní, poté oblastních a liniových spojek a nakonec do všech zbylých přístrojů. Při nahrávání fyzických adres je nutné stisknout programovací tlačítko na daném přístroji, do kterého chceme nahrát danou fyzickou adresu, může se totiž stát, že v instalaci bude některý přístroj použit několikrát, a software ETS není schopen přístroje od sebe rozeznat dokud nemají nahrány fyzické adresy. Nahrání fyzických adres lze provést i po nastavení a naprogramování přístrojů v ETS současně s nahráváním programů do jednotlivých prvků. Tento postup je však zdlouhavější, jelikož je nutné nahrát větší množství dat, proto je lepší mít v přístrojích nahrány fyzické adresy a až poté nahrávat software a programy.

Software ETS však neslouží pouze pro programování a nahrávání programů do zařízení, ale dá se také použít pro diagnostiku instalace. Pomocí diagnostických nástrojů lze zjistit zda projekt vytvořený v ETS je shodný s reálným zapojením. Pokud by nějaký přístroj chyběl, či je naopak navíc ETS je schopen porovnáním připojených přístrojů s projektem zjistit, o který přístroj se jedná a v které části instalace se vyskytuje. Dalším diagnostickým nástrojem lze zjistit zda jsou nějaké přístroje přepnuty do programovacího režimu, pokud by byly dva, nebo více přístrojů v programovacím režimu nemůže ETS správně komunikovat s instalací. V ETS je možné také monitorovat komunikace po sběrnici pomocí sběrnicového nebo skupinového monitoru, rozdíl mezi těmito monitory je v tom, že sběrnicový monitor vyžaduje přímé připojení ke sběrnici a tak blokuje veškerou jinou komunikaci mezi ETS a sběrnicí, zatímco skupinový monitor umožňuje při monitorování sběrnice také vyhledávat zařízení pomocí diagnostických nástrojů nebo nahrávání programů do přístrojů, sběrnicový monitor dokáže navíc také zjistit odpovědi přístrojů na sběrnici, zda byl telegram přijat v pořádku nebo je potřeba jej opakovat. Pomocí těchto monitorů lze zjistit vytížení sběrnice a vyhnout se tak jejímu přetížení.

## 3 Příprava laboratorního přípravku

Pro laboratoř byly vytvořeny přípravky s přístroji od firem ABB a HDL. Přístroje jsou umístěny v krabičkách, které lze zavěsit na laboratorní panel a tím jednoduše měnit počet přístrojů či vyměnit přístroje různých výrobců. Toto umožňuje modifikovat laboratorní úlohu a demonstrovat tím zároveň modularitu systémů založených na standardu KNX .

#### 3.1 Příprava krabiček

Krabičky pro přístroje byly objednány v několika velikostech, aby co nejlépe kopírovaly velikosti přístrojů, které do nich jsou umístěny. Pro každý typ přístroje bylo potřeba vybrat správnou velikost krabičky a navrhnout otvory, které slouží pro umístění přístrojů, zdířek pro propojování vstupů a výstupů přístrojů a zdířek pro připojení sběrnice. Pro tyto účely byl využit program Inkscape, který umožňuje přesné umisťování požadovaných prvků ve vektorové grafice.

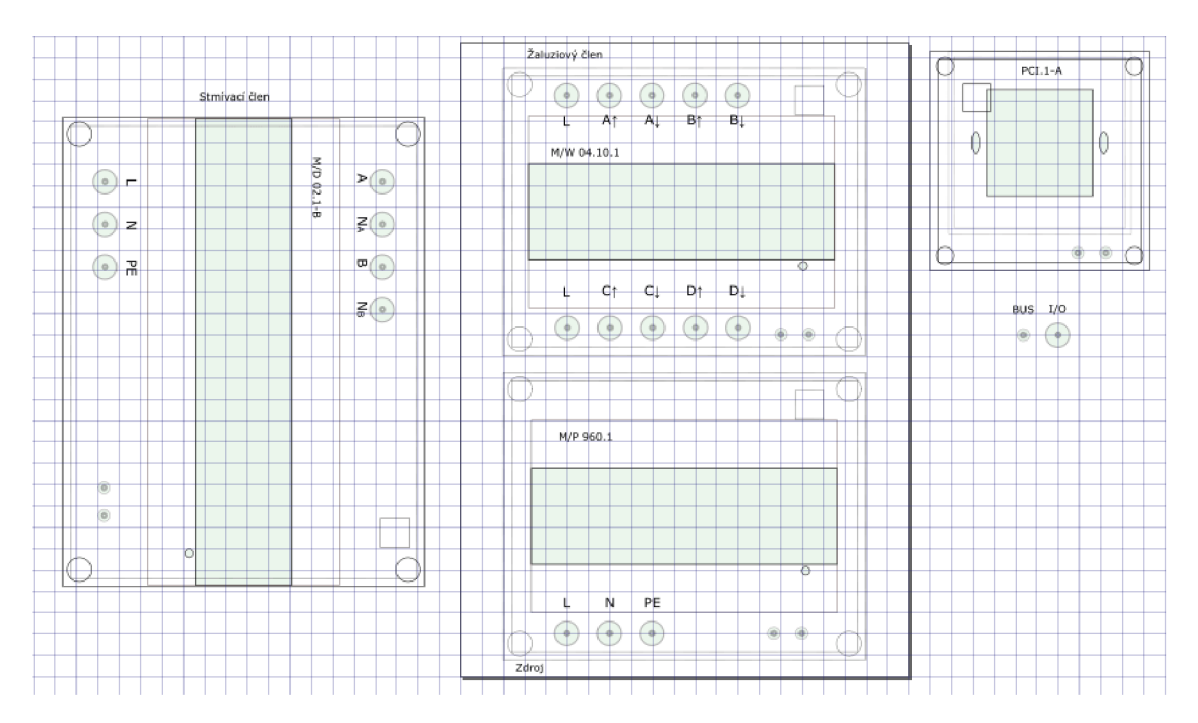

Obr. 3.1: Šablony pro HDL

Nejprve bylo potřeba přesně změřit velikosti krabiček, aby mohly být zakresleny a sloužit jako základ pro šablony. Aby mohly být šablony vytvořeny, musely ještě být vybrány správné velikosti krabiček tak, aby se do krabičky vlezl daný přístroj a zároveň v ní bylo dostatečné množství místa pro umístění zdířek a vodičů.

Výběr velikosti krabičky probíhal přibližným vyskládáním potřebných prvků do víka krabičky. Tímto postupem se zajistilo, aby přístroj nebyl umístěn do krabičky, která by neměla dostatečnou velikost na požadovaný počet vstupů a výstupů přístroje. Problémovým přístrojem byl stmívací akční člen od HDL, který nebylo možné vložit do žádné z krabiček. Tento přístroj svou šířkou přesahoval šířku největší dostupné krabičky. Aby mohl být tento přístroj využíván stejně jako ostatní přístroje, bylo potřeba jeho rozměry nějakým způsobem zmenšit. Přístroj má na stranách plastové kryty. Kryt byl na jedné straně odšroubován a plastové výstupky, které zajišťovaly jeho správné umístění na přístroji byly odříznuty. Díky této úpravě byla šířka dostatečně zmenšena, aby bylo možné přístroj do krabičky umístit.

Po vybrání správné velikosti krabiček pro všechny přístroje, byly tyto přístroje změřeny a zakresleny. Při zakreslování přístrojů musely být přesně zakresleny rozměry celého přístroje. Vnější obrys přístroje určuje v šabloně místa kam není možné umisťovat zdířky, obrys střední vystouplé části přístroje určuje tu část víka krabičky, která má být vyříznuta, aby bylo možno přístroj do krabičky umístit.

Dalším krokem při vytváření šablon bylo umístění kruhů znázorňujících díry potřebné pro umístění zdířek. Při umisťování těchto děr bylo potřeba dodržet přesný rozestup mezi jejich středy, který byl určen na 20 mm u děr pro vstupy a výstupy přístrojů a 13 mm u děr pro zdířky na připojení sběrnice.

Pomocí takto vytvořených šablon byly do vík krabiček vyřezány otvory potřebné pro umístění přístroje a zdířek.

Pro zavěšení krabiček na laboratorní panel, bylo potřeba vymyslet jednoduchý a zároveň dostatečně bezpečný způsob uchycení krabičky v kovové mřížce panelu. Prvotním nápadem bylo zakoupení či výroba háčků, které by se přišroubovaly k zadní stěně krabičky. Toto řešení nebylo realizováno, jako dostatečně stabilní se ukázaly i samostatné šrouby. Hlava šroubu přichyceného k zadní straně krabičky pomocí dvou matek, které drží šroub pevně přichycen ke stěně krabičky a zároveň udržují odstup hlavy šroubu od stěny krabičky, se ukázala jako dostatečná opora pro zavěšení krabičky.

Na zadní straně krabiček je velké množství výstupků, které znesnadňují přesné umístění závěsných šroubů. Středy šroubů od sebe musely být vzdáleny tak aby zapadly do otvorů v mřížce panelu. Vzdálenost otvorů na panelu je 20 mm, vzdálenost šroubů tedy musí být násobkem této vzdálenosti. Dále bylo potřeba také najít vhodnou vzdálenost šroubů od kraje krabiček tak, aby po zavěšení byly všechny krabičky ve stejné výšce. Určení této vzdálenosti bylo také zkomplikováno výstupky na zadní straně krabiček. Vzdálenost od kraje krabičky byla zvolena 42 mm, protože v této vzdálenosti při zachování rozestupů daných mřížkou panelu, nepřekážely umístění závěsných šroubů výstupky na žádné z krabiček. Náročnější bylo určení přesné vzdálenosti hlavy šroubu od stěny krabičky tak, aby zavěšování bylo jednoduché, ale

aby nedocházelo volnému pohybu zavěšené krabičky. Tato vzdálenost byla pro krabičky rozdílná v důsledku členitosti jejich zadní stěny, proto byla vzdálenost pouze odhadnuta a pro každou krabičku upravena po zavěšení do mřížky.

V krabičkách přístrojů určeným k montáži do rozvaděčů je umístěna DIN lišta, na kterou se přístroje v rozvaděčích běžně umisťují. DIN lišta zabraňuje volnému pohybu přístrojů uvnitř krabiček. DIN lišta je ke krabičkám přichycena dvou dlouhých šroubů, které slouží jako distanční sloupky pro určení přesné výšky DIN lišty. Správná výška lišty zajišťuje přiblížení přístrojů k víku krabičky. Umístění krabičky v blízkosti víka je nutné pro přístup k programovacím tlačítkům umístěným na přístrojích.

Programovací tlačítka jsou na přístrojích umístěna pod vyvýšenými částmi přístroje. Přístup k tlačítkům je tak blokován víkem krabičky. Kvůli nepřesnostem při vyřezávání otvorů do krabiček a umisťování přístrojů, nebyly otvory pro programovací tlačítka zakreslena do šablon. Otvory pro přístup k programovacím tlačítkům byly dovrtávány až po umístění přístrojů do krabiček.

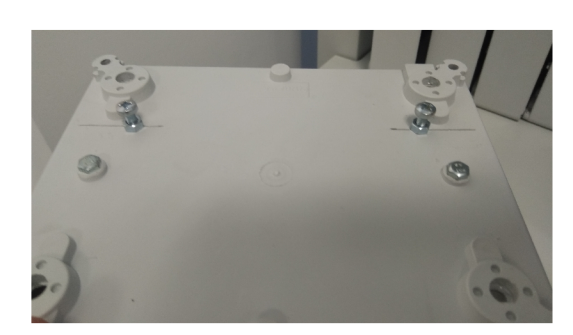

(a) Zavěšovací systém

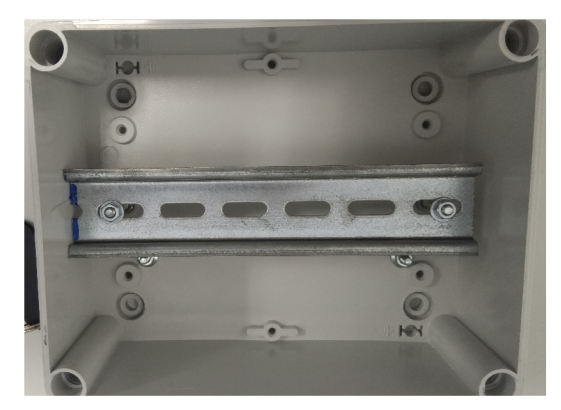

(b) Umístění DIN lišty

Obr. 3.2: Ukázka montáže prvků pro upevnění

#### 3.2 Zapojení přístrojů

Při práci v laboratoři se obvody pravidelně zapojují a rozpojují, není tedy vhodné aby se manipulovalo přímo se vstupy a výstupy přístroje. Proto jsou vstupy i výstupy uvnitř krabiček pevně propojeny se zdířkami ve víku krabiček, které jsou právě pro tyto účely vyráběny. U některých přístrojů počet zdířek neodpovídá reálnému počtu vstupů a výstupů na přístroji. Způsobeno je to tím, že dané přístroje jsou určeny ke spínání velkých proudů a mají proto ke každému výstupu jeden vstup. V laboratoři však velké proudy spínány nebudou a není tedy potřeba z hlediska zatížení vstupy oddělovat a jsou tedy propojeny na jednu vstupní zdířku.

Zdířky jsou barevně odlišeny podle jejich funkce: černé zdířky jsou určeny pro vstupy přístrojů, červené zdířky jsou výstupy přístrojů, modré zdířky jsou pro připojení nulového vodiče a žlutozelené pro připojení zemnícího vodiče. Žlutozelené zdířky jsou pouze na zdrojích obou výrobců a na stmívacích členech od HDL. Modré zdířky se kromě zdrojů objevují také u stmívacích členů obou výrobců. Zdířky pro připojení sběrnice jsou také barevně odlišeny červené a černé aby nedošlo ke špatnému zapojení kladného a záporného pólu sběrnice.

#### 3.3 Použité přístroje

Pro laboratoř je vytvořeno celkem šest nových sad přístrojů. Tři sady přístrojů ABB a tři sady přístrojů HDL z nichž každá obsahuje liniovou spojku, dva zdroje, USB rozhraní, 2-tlačítko, 4-tlačítko, žaluziový akční člen, spínací a stmívací akční člen.

Z těchto šesti sad přístrojů jsou vybrány 2 sady přístrojů pro stanoviště na vypracování laboratorní úlohy. Přístroje jsou pro laboratorní úlohu nakombinovány od obou výrobců.

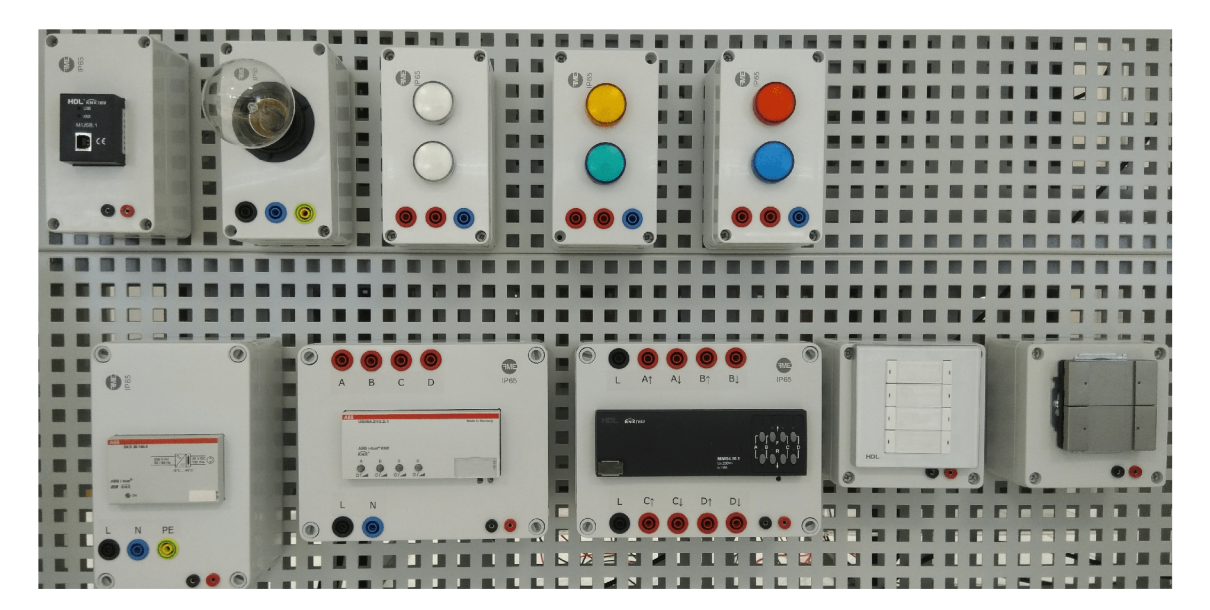

Obr. 3.3: Použité přístroje

Stmívací/spínací akční člen byl vybrán podle počtu výstupů, které jsou potřeba pro připojení všech svítidel použitých v úloze. Stmívací/spínací akční člen od HDL má pouze dva výstupy. Pro připojení tří svítidel za využití přístrojů HDL by bylo potřeba použít ještě jeden přístroj. Tímto přístrojem by byl spínací akční člen od HDL nebo stmívací/spínací akční člen od ABB. Stmívací/spínací akční člen od ABB má čtyři výstupy, proto byl vybrán pro tuto úlohu.

Žaluziové členy mají stejný počet výstupů a podobný styl nastavování parametrů. Výběr žaluziového akčního členu byl tedy ovlivněn pouze volbou výrobce. Tento akční člen byl zvolen od HDL, aby byly zastoupeny akční členy obou výrobců.

Tlačítka byla vybrána podle podle přehlednosti nastavovaných parametrů. U 4 tlačítko HDL jsou nastavované parametry rozděleny pouze podle kolébek a v jednom okně jsou všechna nastavení pro danou kolébku. Pro 4-tlačítko ABB jsou nastavení pro jednotlivé kolébky rozděleny do několika oken. Z tohoto důvodu bylo vybráno 4 tlačítko HDL. Výběr 2-tlačítka byl ovlivněn pouze požadavkem na rozdílné výrobce jednotlivých tlačítek.

Napájecí zdroj byl vybrán pouze na základě jeho rozměrů. Zdroj ABB je o něco menší než zdroj HDL, zabere tedy na panelu méně místa.

USB rozhraní nemají žádné odlišné parametry, bylo tedy vybráno rozhraní HDL, pouze pro vyvážené zastoupení přístrojů obou výrobců.

### 4 Programování elektroinstalace

Tato kapitola popisuje programování přístrojů KNX , které jsou použity v laboratorní úloze. Programování elektroinstalace je potřebné pro vytvoření laboratorního návodu, kde jsou nastavení přístrojů přiloženy na konci návodu.

Programování všech přístrojů probíhá v programu ETS5, který slouží jako univerzální programovací nástroj. Při programování je potřeba nejdříve vytvořit projekt, jehož nastavení určuje typ komunikačních médií v liniích a styl adres projektu. Tento projekt je vytvořen pro linie TP (kroucený pár) a tří-úrovňový styl skupinové adresy.

Po vytvoření projektu je potřeba vytvořit topologii budovy, ve které budou přístroje používány, a topologii elektroinstalace, která udává linie ve kterých budou přístroje komunikovat. Přístroje jsou vybírány z katalogu a přetažením příslušného aplikačního programu vkládány do místnosti, pro kterou jsou určeny.

Nastavením přístrojů na požadované funkce se v jejich skupinových objektech objeví komunikační kanály, které je poté potřeba přiřadit ke správným skupinovým adresám. Toto přiřazení udává přístrojům na které telegramy na sběrnici mají reagovat.

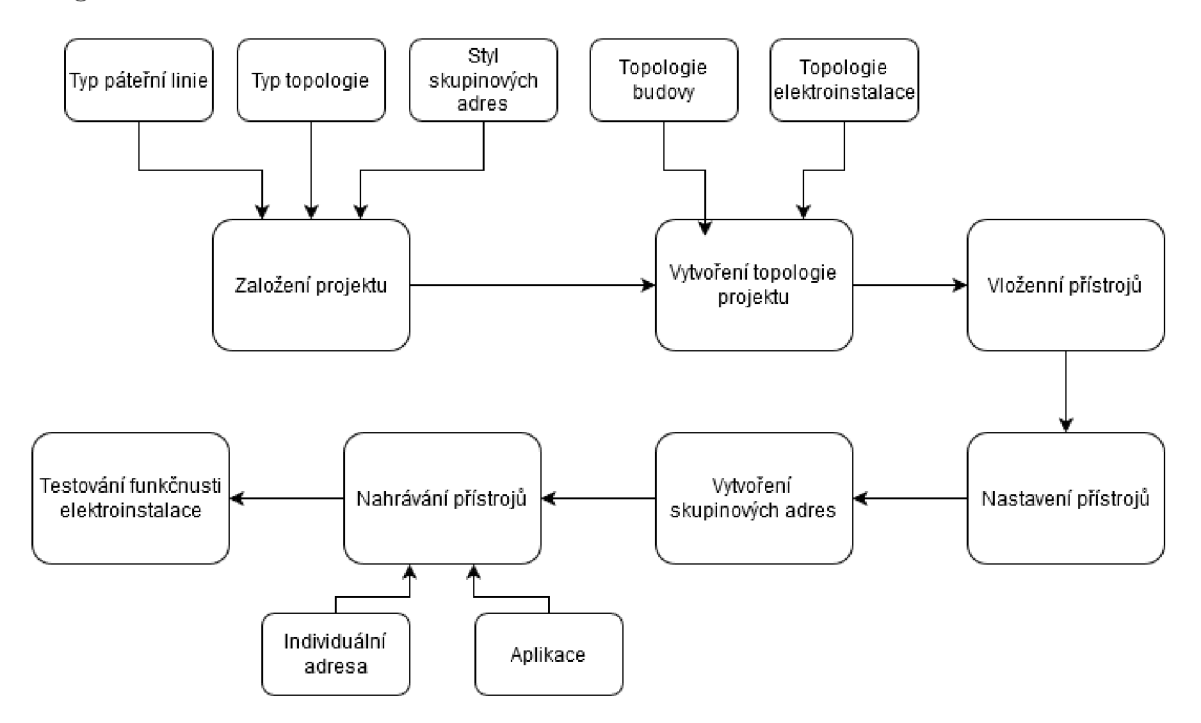

Obr. 4.1: Diagram programování elektroinstalace

### 4.1 Žaluziový akční člen

| Kanál | Funkce                                             |
|-------|----------------------------------------------------|
| Α     | ovládání žaluzií                                   |
|       | doba pohybu žaluzií mezi krajními pozicemi 10 s    |
|       | ovládání topení/chlazení                           |
| B     | doba sepnutí kanálu nastavena na maximální hodnotu |
|       | imitace trvalého sepnutí                           |

Tab. 4.1: Nastavení žaluziového členu

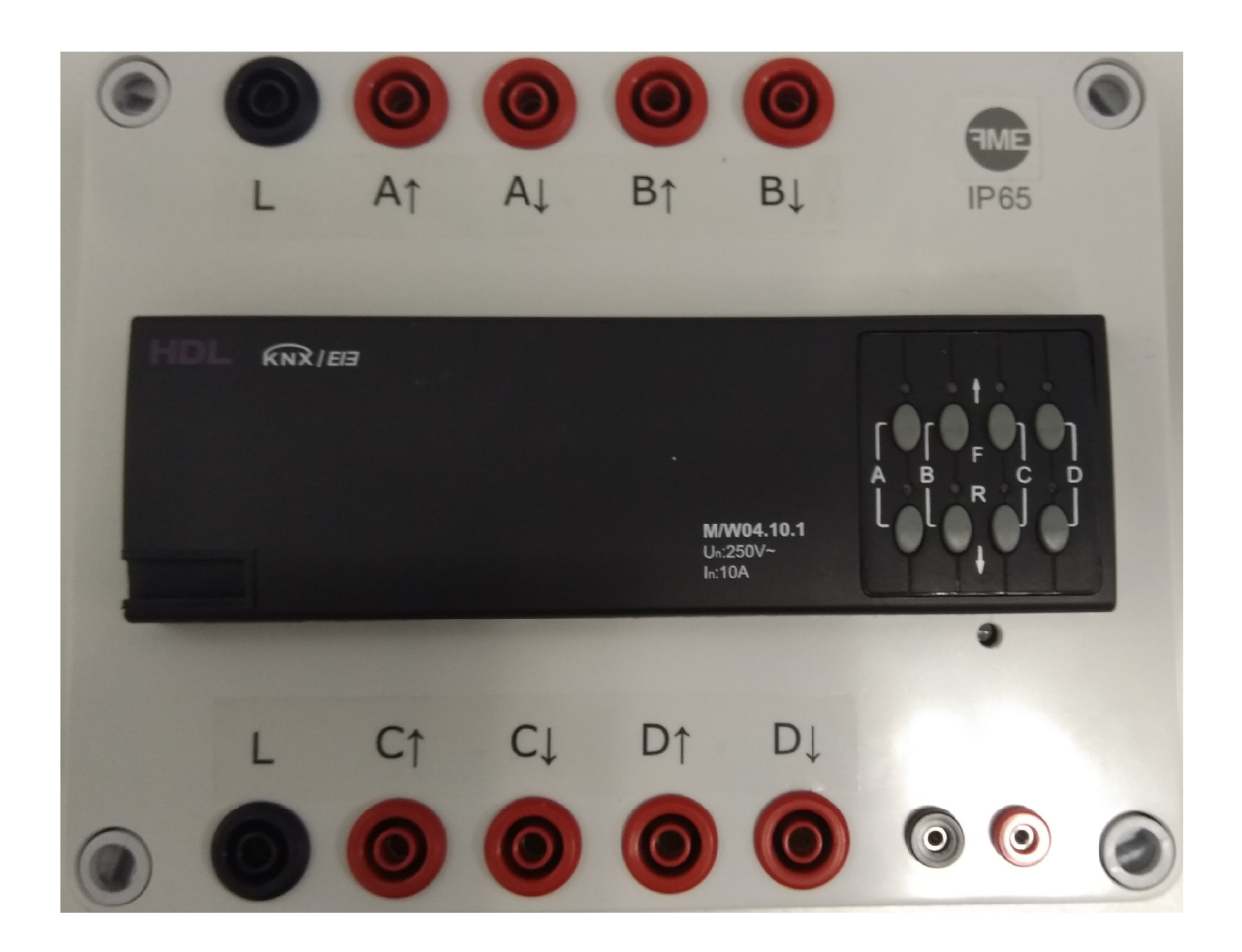

Obr. 4.2: Žaluziový akční člen

### 4.2 Stmívací/spínací akční člen

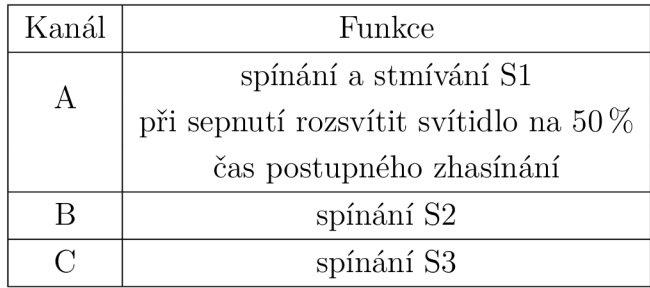

Tab. 4.2: Nastavení stmívacího členu

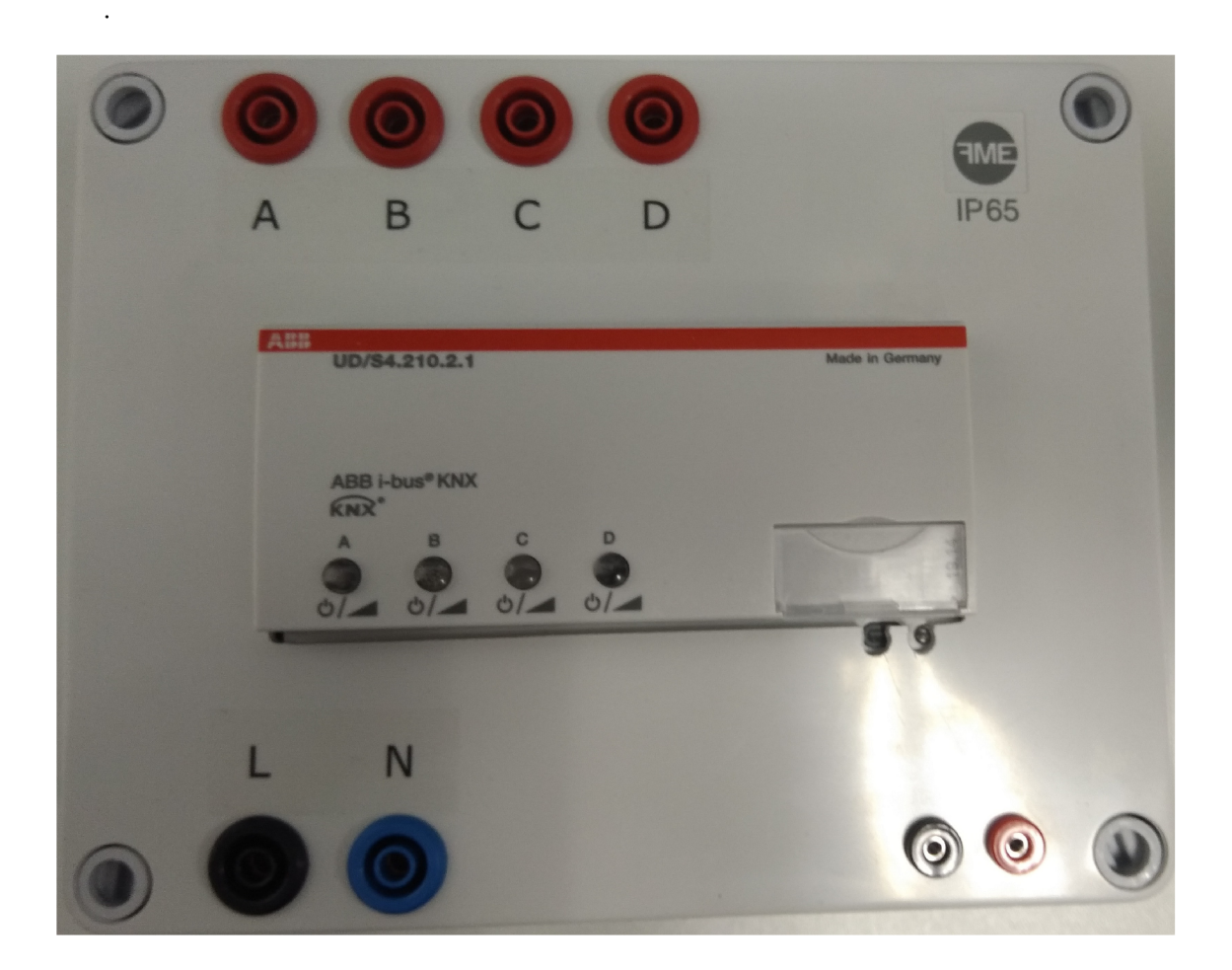

Obr. 4.3: Stmívací/spínací akční člen

### 4.3 4-tlačítko

| Tlačítko         | Délka stisku  | funkce                          |  |  |  |  |  |  |
|------------------|---------------|---------------------------------|--|--|--|--|--|--|
| 1. kolébka levá  | krátký        | sepnutí S1                      |  |  |  |  |  |  |
| 1. kolébka levá  | dlouhý        | plynulé rozsvěcení S1           |  |  |  |  |  |  |
| 1. kolébka pravá | krátký        | vypnutí S1                      |  |  |  |  |  |  |
| 1. kolébka pravá | dlouhý        | plynulé stmívání S1             |  |  |  |  |  |  |
| 2. kolébka levá  |               | 1. stisk sepnuti S2             |  |  |  |  |  |  |
|                  | krátký/dlouhý | 2. stisk vypnutí S2             |  |  |  |  |  |  |
|                  |               | 1. stisk sepnuti S3             |  |  |  |  |  |  |
| 2. kolébka pravá | krátký/dlouhý | 2. stisk vypnutí S3             |  |  |  |  |  |  |
| 3. kolébka levá  | krátký        | krokování žaluzií směrem nahoru |  |  |  |  |  |  |
| 3. kolébka levá  | dlouhý        | žaluzie vyjedou do horní pozice |  |  |  |  |  |  |
| 3. kolébka pravá | krátký        | krokování žaluzií směrem dolů   |  |  |  |  |  |  |
| 3. kolébka pravá | dlouhý        | žaluzie sjedou do dolní pozice  |  |  |  |  |  |  |
| 4. kolébka levá  | krátký        | snížení teploty o $1^{\circ}$ C |  |  |  |  |  |  |
| 4. kolébka levá  | dlouhý        | sepnutí chlazení                |  |  |  |  |  |  |
| 4. kolébka pravá | krátký        | zvýšení teploty o 1 °C          |  |  |  |  |  |  |
| 4. kolébka pravá | dlouhý        | sepnutí topení                  |  |  |  |  |  |  |

Tab. 4.3: Nastavení 4-tlačítka

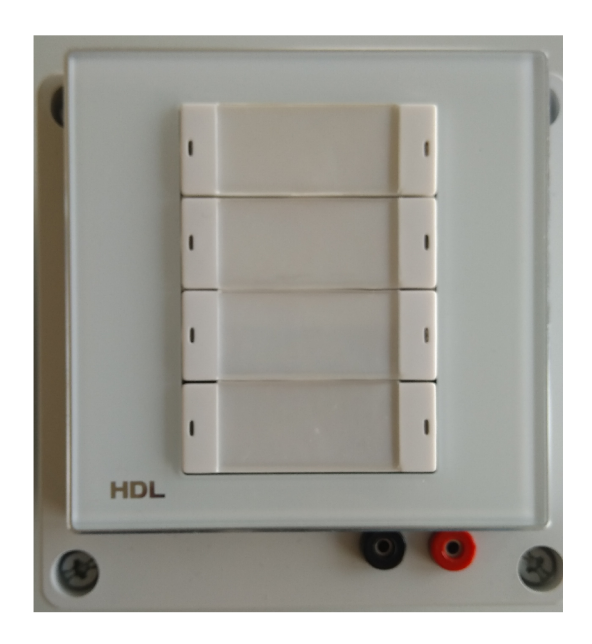

Obr. 4.4: 4-tlačítko

### 4.4 2-tlačítko

| Tlačítko         | Délka stisku     | Funkce                            |  |  |  |  |  |
|------------------|------------------|-----------------------------------|--|--|--|--|--|
| 1. kolébka levá  | $k$ rátký/dlouhý | sepnutí svítidel S1, S2 a S3      |  |  |  |  |  |
| 1. kolébka pravá | krátký/dlouhý    | vypnutí svítidel S1, S2 a S3      |  |  |  |  |  |
| 2. kolébka levá  | krátký/dlouhý    | central stop: vypnutí klimatizace |  |  |  |  |  |
| 2. kolébka pravá |                  | vypnutí svítidel S1, S2 a S3      |  |  |  |  |  |

Tab. 4.4: Nastavení 2-tlačítka

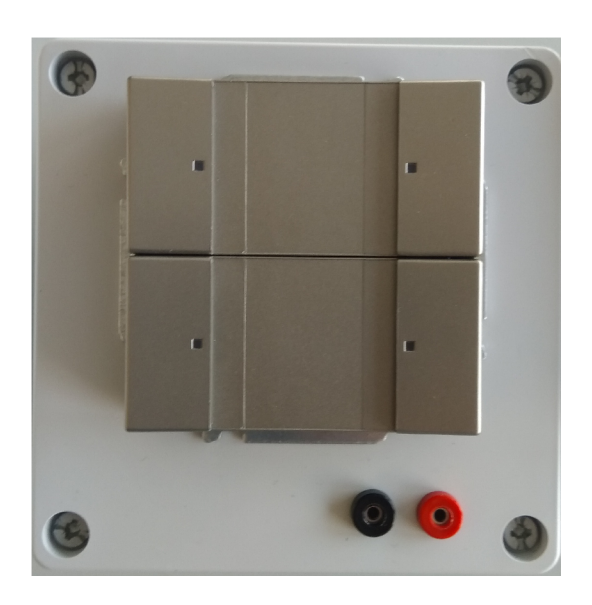

Obr. 4.5: 2-tlačítko

### 4.5 Nastavení přístrojů

Parametry přístrojů jsou nastaveny podle výše uvedených tabulek. Přesné nastavení parametrů jednotlivý přístrojů jsou uvedeny v příloze 3.Nastaveni. Tyto nastavení byly provedeny pro všechny přístroje, které byly pro laboratoř připraveny. Skupinové adresy potřebné pro vytvoření těchto funkcí jsou uvedeny v Tab. 5.3. Tato tabulka obsahuje také komunikační kanály přístrojů použitých v laboratorní úloze.

## 5 Základy systémové elektroinstalace - Systém KNX

Cílem této laboratorní úlohy je seznámení se se základy programování inteligentní elektroinstalace založené na standardu KNX .

V laboratorní úloze se seznámíte s programováním elektroinstalace za použití softwarového nástroje ETS5, pomocí kterého nastavíte požadované funkce instalace, kterými budou spínání, stmívání, ovládání žaluzií a regulace teploty.

#### 5.1 Zadání

- 1. Seznamte se s použitými přístroji
- 2. Zapojte úlohu podle Obr. 1
- 3. Nastavte požadované funkce
- 4. Vyzkoušejte správnost a funkčnost zapojení

| Název                       | Výrobce    | Označení      |
|-----------------------------|------------|---------------|
| USB rozhraní                | <b>HDL</b> | M/USB.1       |
| Napájecí zdroj              | <b>ABB</b> | SV/S30.160.5  |
| Žaluziový akční člen        | <b>HDL</b> | M/W4.10.1     |
| Spínací/stmívací akční člen | <b>ABB</b> | UD/S4.210.2.1 |
| 4-tlačítko                  | <b>HDL</b> | M/P04.2       |
| 2-tlačítko                  | ABB        | 6126/01-500   |

Tab. 5.1: Použité přístroje

Po zapojení úlohy podle Obr.5.1 přivolejte vyučujícího a nechte si zapojení překontrolovat.

Toto zapojení simuluje místnost se třemi svítidly, žaluziemi a klimatizací. Žárovkové svítidlo je krátkým stiskem první kolébky 4-tlačítka spínáno a dlouhým stiskem stmíváno, bílé kontrolky jsou pomocí druhé kolébky 4-tlačítka spínány. Žaluzie jsou simulovány oranžovou a zelenou kontrolkou při krátkém stisku třetí kolébky 4-tlačítka jsou žaluzie krokovány a při dlouhém stisku se přesunou do jedné z krajních pozic. Červená a zelená kontrolka simulují klimatizaci, která se při krátkém stisknutí čtvrté kolébky 4-tlačítka přenastavuje o 1 °C, při dlouhém stisku se sepne topení/chlazení. První kolébka 2-tlačítka spíná všechna tři svítidla najednou. Druhá kolébka 2-tlačítka slouží jako centrální vypínač, který zhasne všechna svítidla, vypne topení/chlazení a žaluzie vyjedou do horní polohy.

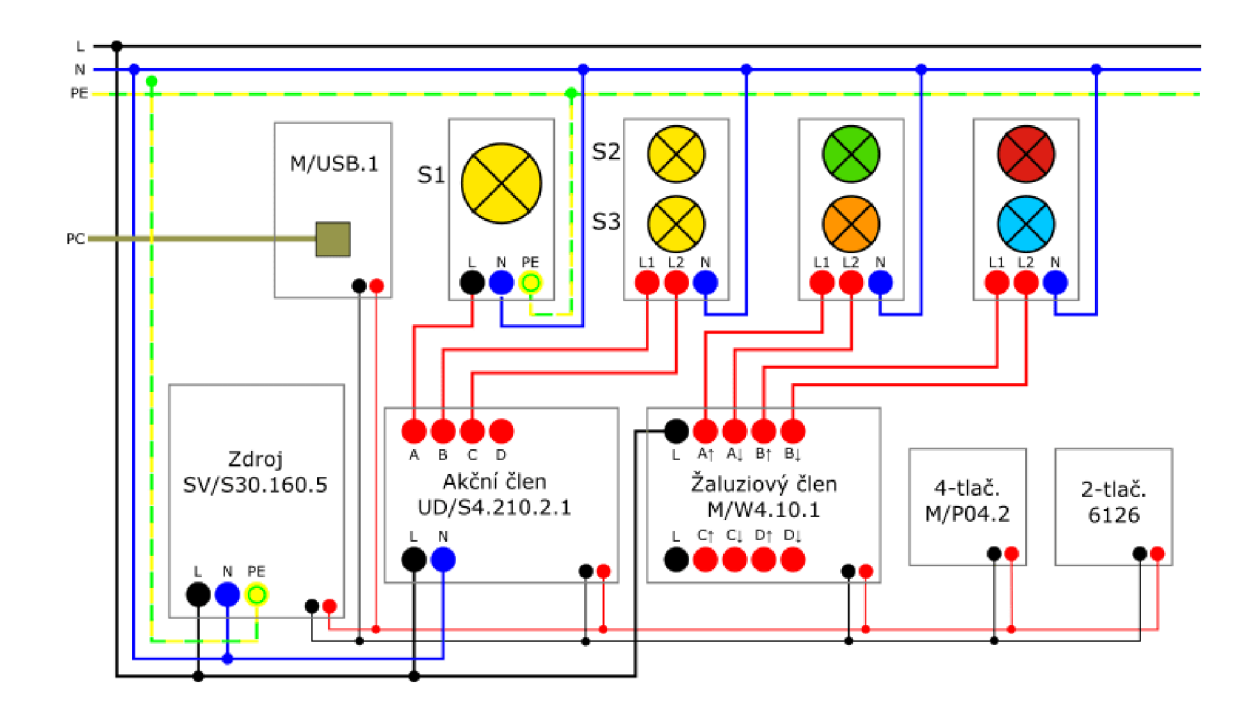

Obr. 5.1: Schéma zapojení laboratorní úlohy

#### 5.2 Příprava projektu

Spusťte program ETS5. Kliknutím na zelené tlačítko "+"vytvořte nový projekt s názvem Laboratoř. Projekt bude mít nastavenu Páteřní linii TP (kroucený pár), Topologii TP s vytvořenou linií 1.1a tří-úrovňovým stylem skupinové adresy.

Po založení projektu se spustí okno "Budovy". Toto okno se používá pro namodelování budovy, ve které bude elektroinstalace umístěna, proto nebudeme toto okno potřebovat. Přepněte se do okna "Topologie".

Vyberte 1.1 Nová linie a klikněte na zelené "+"nad nabídkou Páteř topologie s popisem Vložit přístroje. V dolní půlce programu ETS5 objeví okno Katalog, pomocí kterého přidejte přístroje podle Tab. 5.2. Přístroje z katalogu přidáte bud pomocí tlačítka "Pridať'pod katalogem nebo přetažením přístroje do okna topologie.

| Přístroje                  | Verze aplikačního programu |
|----------------------------|----------------------------|
| KNX USB Interface          |                            |
| Curtain 4CH Actuator       | 11                         |
| $UD/S4.210.2.1$ LED Dimmer | 1.3                        |
| Panel 4Rocker Controller   | 1.0                        |
| $6126/01$ ctrl. el.        | 95                         |

Tab. 5.2: Přístroje v katalogu

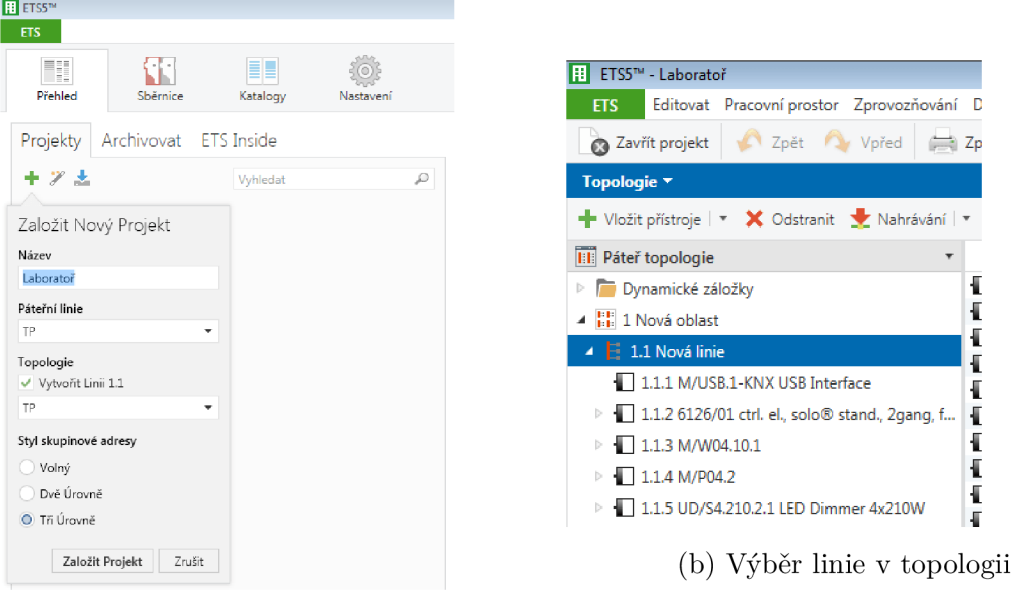

(a) Založení nového projektu

Obr. 5.2: Příprava projektu

Přístrojům se při vložení do projektu automaticky přiřadí individuální adresa. Individuální adresa je potřebná pro správnou komunikaci mezi přístroji.

#### 5.3 Programování elektroinstalace

Aby přístroje fungovaly podle našich požadavků, je potřeba provést jejich nastavení. Do nastavení přístroje se lze dostat po kliknutí na přístroj a přepnutí se, na dolní liště okna, do záložky "Parametry". Při nastavování přístrojů se řiďte podle přílohy na konci návodu.

Pro nastavení komunikace mezi přístroji je potřeba vytvořit skupinové adresy. V nabídce oken se přepněte do okna "Skupinové adresy". Vytvořte hlavní skupinovou adresu pomocí zeleného "+"s popisem Vložit hlavní skupiny nebo pomocí pravého tlačítka, hlavní skupinu pojmenujte Laboratoř.

Do hlavní skupiny vložte čtyři střední skupiny, obdobným způsobem jako hlavní skupinu, tyto skupiny pojmenujte:

- Osvětlení
- Žaluzie
- Topení/chlazení
- . Central-STOP

Ve střední skupině Osvětlení bude potřeba pět skupinových adres:

• Spínání SI

- Stmívání SI
- Spínání S2
- Spínání S3
- Spínání SI, S2, S3

Střední skupina Žaluzie bude obsahovat dvě skupinové adresy:

- Pohyb žaluzie
- Krok/Stop žaluzie

Střední skupina Topení/Chlazení bude obsahovat dvě skupinové adresy:

- Sepnutí
- Posun

Střední skupina Central-STOP bude obsahovat pouze skupinovou adresu Central stop.

| Skupinové adresy *                         |                          |                                                                    |                                      |  |                                                  |              |  |             |  |                                         |         |  |  |
|--------------------------------------------|--------------------------|--------------------------------------------------------------------|--------------------------------------|--|--------------------------------------------------|--------------|--|-------------|--|-----------------------------------------|---------|--|--|
| Vložit hlavní skupiny   *                  |                          | X Odstranit Mahrávání   ▼ 1 Info ▼ 1 Resetovat V Odehrání ▼   Tisk |                                      |  |                                                  |              |  |             |  | Vyhledat                                |         |  |  |
| Skupinové adresy                           | $\overline{\phantom{a}}$ | Objekt *                                                           | Přístroj                             |  | Odesílání Datový typ C   R   W   T   U   Produkt |              |  |             |  |                                         | Program |  |  |
| Dynamické záložky                          |                          | 1: S1.1: Switching - Input / output                                | 1.1.2 6126/01 ctrl. el., solo® sta S |  | switch                                           |              |  |             |  | 6126/01 ctrl. el., sol Control element. |         |  |  |
| ▲ 图 0 Laboratoř                            |                          | 27: Channel A: Switching - Input                                   | 1.1.5 UD/S4.210.2.1 LED Dimm -       |  | switch                                           | $\epsilon$ - |  | $W - -$     |  | UD/S4.210.2.1 LED Dimmer/1              |         |  |  |
| ▲ 器 0/0 Osvětlení                          |                          | 24: Channel B: Switching - Input                                   | 1.1.5 UD/S4.210.2.1 LED Dimm -       |  | switch                                           |              |  | $W = -$     |  | UD/S4.210.2.1 LED Dimmer/1              |         |  |  |
| <b>BB</b> 0/0/1 Spínání S1                 |                          | ■2 41: Channel C: Switching - Input                                | 1.1.5 UD/S4.210.2.1 LED Dimm -       |  | switch                                           |              |  | $C - W - -$ |  | UD/S4.210.2.1 LED Dimmer/1              |         |  |  |
| BB 0/0/2 Stmívání S1                       |                          |                                                                    |                                      |  |                                                  |              |  |             |  |                                         |         |  |  |
| <b>BB</b> 0/0/3 Spínání S2                 |                          |                                                                    |                                      |  |                                                  |              |  |             |  |                                         |         |  |  |
| BB 0/0/4 Spínání S3                        |                          |                                                                    |                                      |  |                                                  |              |  |             |  |                                         |         |  |  |
| 88 0/0/5 Spínání S1, S2, S3                |                          |                                                                    |                                      |  |                                                  |              |  |             |  |                                         |         |  |  |
| $\triangleq$ $\frac{122}{124}$ 0/1 Žaluzie |                          |                                                                    |                                      |  |                                                  |              |  |             |  |                                         |         |  |  |
| BB 0/1/0 Pohyb žaluzie                     |                          |                                                                    |                                      |  |                                                  |              |  |             |  |                                         |         |  |  |
| BB 0/1/1 Krok/Stop žalzie                  |                          |                                                                    |                                      |  |                                                  |              |  |             |  |                                         |         |  |  |
| 4 88 0/2 Topeni/chlazeni                   |                          |                                                                    |                                      |  |                                                  |              |  |             |  |                                         |         |  |  |
| BB 0/2/0 Sepnutí                           |                          |                                                                    |                                      |  |                                                  |              |  |             |  |                                         |         |  |  |
| <b>BB</b> 0/2/1 Posun                      |                          |                                                                    |                                      |  |                                                  |              |  |             |  |                                         |         |  |  |
| ▲ 器 0/3 Central-STOP                       |                          |                                                                    |                                      |  |                                                  |              |  |             |  |                                         |         |  |  |
| BB 0/3/0 Central stop                      |                          |                                                                    |                                      |  |                                                  |              |  |             |  |                                         |         |  |  |

Obr. 5.3: Vytvořené skupinové adresy

Přiřazení přístrojů ke skupinovým adresám se provádí přetažením kanálu daného přístroje do skupinové adresy, je tedy nutné mít otevřená dvě okna jedno "Skupinové adresy"a druhé okno "Topologie". Po kliknutí na přístroj se zobrazí záložka "Skupinové objekty", ve které jsou vypsány všechny kanály, které může daný přístroj využívat. Podle popisu v Tab. 5.3

| Skupinová adresa   | Kanál                                              | Přístroj      |
|--------------------|----------------------------------------------------|---------------|
|                    | 60: Rocker A short - Switching                     | M/P04.2       |
| Spínání S1         | 7: Channel A: Switching - Input                    | UD/S4.210.2.1 |
| Stmívání S1        | 61: Rocker A long - Dimming                        | M/P04.2       |
|                    | 8: Channel A: Relative dimming - Input             | UD/S4.210.2.1 |
|                    | 90: Rocker B left - Alternate $<\!\!1\!\!>$        | M/P04.2       |
| Spínání S2         | 91: Rocker B left - Alternate $<\!\!2\!\!>$        |               |
|                    | 24: Channel B: Switching - Input                   | UD/S4.210.2.1 |
|                    | 94: Rocker B right - Alternate $\langle 1 \rangle$ | M/P04.2       |
| Spínání S3         | 95: Rocker B right - Alternate $\langle 2 \rangle$ |               |
|                    | 41: Channel C: Switching - Input                   | UD/S4.210.2.1 |
|                    | $1: S1.1$ Switching - Input/output                 | 6126/01       |
|                    | 7: Channel A: Switching - Input                    |               |
| Spínání S1, S2, S3 | 24: Channel B: Switching - Input                   | UD/S4.210.2.1 |
|                    | 41: Channel C: Switching - Input                   |               |
| Pohyb žaluzie      | 121: Rocker C - Move for shutter                   | M/P04.2       |
|                    | 10: Output $A$ - Move blinds up/down               | M/W04.10.1    |
| Krok/Stop žaluzie  | 120: Rocker C - Adjust for shutter/Stop            | M/P04.2       |
|                    | 11: Otput A - Adjust louvre/Stop moving            | M/W04.10.1    |
| Sepnutí            | 151: Rocker D - Move for shutter                   | M/P04.2       |
|                    | 50: Output $B$ - Move blinds up/down               | M/W04.10.1    |
| Posun              | 150: Rocker D - Adjust for shutter/Stop            | M/P04.2       |
|                    | 51: Otput B - Adjust louvre/Stop moving            | M/W04.10.1    |
|                    | 7: Channel A: Switching - Input                    |               |
|                    | 24: Channel B: Switching - Input                   | UD/S4.210.2.1 |
| Central stop       | 41: Channel C: Switching - Input                   |               |
|                    | 51: Output B - Adjust louvre/Stop moving           | M/W04.10.1    |
|                    | 15: S2.1: Value switching - Input/output           | 6126/01       |

Tab. 5.3: Přiřazení kanálů ke skupinovým adresám

#### 5.4 Nahrávání programu do elektroinstalace

Pro nahrání individuální adresy, aplikací a skupinových adres je potřeba vytvořit spojení mezi počítačem a USB rozhraním. Pomocí zeleného tlačítka "ETS"v levém horním rohu se přepněte na úvodní stranu programu ETS5.

Pod horní lištou jsou čtyři záložky, zatím jste v záložce "Přehled", přepněte se do záložky "Sběrnice". Ve stávajících rozhraních je položka HDL USB Interface. V pravém bočním panelu zadejte individuální adresu USB rozhraní z projektu, poté klikněte na tlačítko "Testovat"vpravo dole. Pokud se u tlačítka zobrazí zelené "Ok"znamená to, že připojení je v pořádku.

| ETS<br>G.<br>E                  | €                                                     | $\bullet$                                        |
|---------------------------------|-------------------------------------------------------|--------------------------------------------------|
| Přehled<br>Sběrnice<br>Katalogy | Nastavení                                             |                                                  |
| - Spojení                       | Stávající rozhraní                                    | ਵਿ USB                                           |
| Rozhraní                        | HDL USB Interface (HDL)<br>Individuální Adresa: 1.1.1 | Jméno / název                                    |
| Možnosti                        | - Konfigurovaná rozhraní + Přidat + Import + Export   | <b>HDL USB Interface</b>                         |
| $-$ Monitor                     | - Nalezená rozhraní                                   | Výrobce<br><b>HDL</b>                            |
| Skupinový monitor               | ÷<br>HDL USB Interface (HDL)                          | Médium                                           |
| Sběrnicový monitor              |                                                       | TP                                               |
| $-$ Diagnostika                 |                                                       | Individuální adresa<br>1.1.1<br>Je adresa volná? |
| Odehrání přístroje              |                                                       | Max. délka telegramu (APDU):                     |
| Přístrojové info                |                                                       | 220                                              |
| - Individuální Adresy           |                                                       |                                                  |
| Režim Programování              |                                                       |                                                  |
| Ověřit Individuální Adresu      |                                                       |                                                  |
| Skenovat Linii                  |                                                       |                                                  |
|                                 |                                                       |                                                  |
|                                 |                                                       |                                                  |
|                                 |                                                       | Ok<br>Testovat<br>Vybrat                         |

Obr. 5.4: Vytvoření spojení po sběrnici

Po vytvoření spojení se přepněte zpět do projektu, opět pomocí tlačítka "ETS". Nyní nahrajte individuální adresy jednotlivých přístrojů z programu do přístroje. Nenahrávejte individuální adresu do USB rozhraní. Nahrávání se provádí kliknutím pravého tlačítka na přístroj, který má být nahrán. Z nabídky vyberte Nahrávání -> Nahrát Individuální Adresu. Při nahrávání individuální adresy budete programem ETS5 vyzváni ke stisku programovacího tlačítka na přístroji. U spínacího a žaluziového členu je programovací tlačítko umístěno nad sběrnicovými zdířkami, u 2-tlačítka je programovací tlačítko ukryto v rámečku, je tedy potřeba vycvaknout z něj tlačítka, 4-tlačítko nemá programovací tlačítko, jeho stisknutí se provádí současným zmáčknutím levé půlky horní kolébky a pravé půlky dolní kolébky a jejich držením dokud nezačnou blikat LED na tlačítku.

Po nahrání individuálních adres nahrajte aplikace přístrojů. Postup nahrávání aplikace je stejný jako u nahrávání individuální adresy. Klikněte pravým tlačítkem

na přístroj a vyberte Nahrávání -> Nahrát aplikaci.

Nahrávání je možné i volbou Nahrát vše, kdy se nahrává individuální adresa i aplikace najednou. Tento postup může být zdlouhavý jelikož aplikace některých přístrojů obsahují velké množství dat.

| Topologie *                                                                            |                      |                 |                |                            |            |                             |          |                            |  |                                 | $\wedge$ $\Box$<br>$\mathbf{x}$ |
|----------------------------------------------------------------------------------------|----------------------|-----------------|----------------|----------------------------|------------|-----------------------------|----------|----------------------------|--|---------------------------------|---------------------------------|
| Vložit Kanály   * X Odstranit X Nahrávání   * 1 Info * * Resetovat 4 Odehrání * * Tisk |                      |                 |                |                            |            |                             | Vyhledat |                            |  |                                 |                                 |
| <b>III</b> Páteř topologie                                                             |                      | Adresa Místnost | Popis          | Aplikační program          |            | Adr Prg Par Grp Cfg Výrobce |          | Objednací číslo            |  | Produkt                         |                                 |
| Dynamické záložky                                                                      | $\blacksquare$ 1.1.1 | Laboratoř       |                |                            |            | ٠                           | HDL      | KNX USB Interface          |  | M/USB.1-KNX USB Interface       |                                 |
| 4 : 1 Nová oblast                                                                      | 1.1.3                | Laboratoř       |                | Otevřít                    |            | ٠                           | HDL      |                            |  | M/W04 1208 W002 M/W04.10.1      |                                 |
| $\blacktriangle$ $\blacktriangle$ 1.1 Nová linie                                       | 11.4                 | Laboratoř       |                |                            |            |                             | HDL      | M/P04 1210 P006            |  | M/P04.2                         |                                 |
| 1.1.1 M/USB.1-KNX USB Interf                                                           | 11.15                | Laboratoř       |                | Nahrávání                  |            | Zcela nahráno               |          | Ctrl + Přemístit + L       |  | 0047 UD/S4.210.2.1 LED Dimmer 4 |                                 |
| > 1.1.2 6126/01 ctrl. el., solo® st                                                    | $\Box$ 1.1.2         | Laboratoř       |                | 4 Odehrání                 |            | Dílčí nahrávání             |          | $Ctrl + D$                 |  | 6126/01 ctrl. el., solo® stand  |                                 |
| $\triangleright$ 1.1.3 M/W04.10.1                                                      |                      |                 | $\bullet$ Info |                            |            | Nahrát Individuální Adresu  |          | $Ctrl + Přemístit + I$     |  |                                 |                                 |
| $\Box$ 1.1.4 M/P04.2                                                                   |                      |                 |                | Resetovat přístroj         | $Ctrl + R$ | Přepsat individuální adresu |          | Ctrl + Přemístit + Alt + I |  |                                 |                                 |
| 1.1.5 UD/S4.210.2.1 LED Dim                                                            |                      |                 |                | Porovnat Přístroj          |            | Nahrát aplikaci             |          | Ctrl + Přemístit + Alt + D |  |                                 |                                 |
|                                                                                        |                      |                 |                | ■ Tisk Štítků              |            |                             |          |                            |  |                                 |                                 |
|                                                                                        |                      |                 |                | Přenést parametry a vlajky |            |                             |          |                            |  |                                 |                                 |
|                                                                                        |                      |                 |                | Odpojit                    |            |                             |          |                            |  |                                 |                                 |
|                                                                                        |                      |                 |                | Přidat do šablon zařízení  |            |                             |          |                            |  |                                 |                                 |
|                                                                                        |                      |                 |                |                            |            |                             |          |                            |  |                                 |                                 |

Obr. 5.5: Nahrávání individuální adresy

Dokončením nahrávání se u parametrů Prg, Par a Grp změní symbol "-"na zelené kolečko se symbolem

|                      | Adresa Místnost | Popis | Aplikační program                                                                             |  |                   | Adr Prg Par Grp Cfg   Výrobce | Objednací číslo            | Produkt                                     |
|----------------------|-----------------|-------|-----------------------------------------------------------------------------------------------|--|-------------------|-------------------------------|----------------------------|---------------------------------------------|
| $\blacksquare$ 1.1.1 |                 |       |                                                                                               |  | $- - - - - -$ HDL |                               |                            | KNX USB Interface M/USB.1-KNX USB Interface |
| $-11.3$              |                 |       | Curtain 4CH Actuator(V1.1)                                                                    |  |                   |                               | M/W04 1208 W002 M/W04.10.1 |                                             |
| $-11.4$              |                 |       | Panel 4Rocker Controller-PV2(V1.2)                                                            |  | .◎ ◎ ◎ ◎ ◎ HDL    |                               | M/P04 1210 P006 M/P04.2    |                                             |
| $\overline{1}$ 1.1.5 |                 |       | Dimmer/1                                                                                      |  |                   |                               |                            | 2CKA006197A0047 UD/S4.210.2.1 LED Dimmer 4  |
| $-1.1.2$             |                 |       | Control element, solo <sup>®</sup> standard, 2qanq, TP/1 © © © © Busch-Jaeger Elektro 6126/01 |  |                   |                               |                            | 6126/01 ctrl. el., solo® stand              |

Obr. 5.6: Dokončené nahrávání

#### Testování elektroinstalace

V tuto chvíli jsou přístroje nastaveny a nahrány. Vyzkoušejte správnou funkci přístrojů podle zadání.

Ke kontrole využijte také diagnostické nástroje z menu "Diagnostika". V levém sloupci vyberte možnost "Sběrnicový monitor". Sběrnicový monitor umožňuje sledovat telegramy posílané po sběrnici a detekovat případné chyby v komunikaci. Spusťte záznam telegramů pomocí tlačítka "Start".

V pravém panelu můžete sledovat vytížení sběrnice, počet odeslaných telegramů a počet telegramů, které byly opakované, zaneprázdněné, nepotvrzené či poškozené

| ETS5 <sup>14</sup> - Laboratoř                                                  |           |                                          |                    |                   |          |               |                               |                 |                                    |                                       | $G$ $X$<br>المعد      |
|---------------------------------------------------------------------------------|-----------|------------------------------------------|--------------------|-------------------|----------|---------------|-------------------------------|-----------------|------------------------------------|---------------------------------------|-----------------------|
| Editovat Pracovní prostor Zprovozňování Diagnostiky Aplikace Okno<br><b>ETS</b> |           |                                          |                    |                   |          |               |                               |                 |                                    |                                       | $\sim$ 0              |
| ℯ<br>Zpět<br>Zavřít projekt<br><b><i>Car Vořed</i></b>                          |           | ョ<br>2právy                              | Pracovní prostor * | <b>E</b> Katalogy |          | Diagnostika   |                               |                 |                                    |                                       |                       |
| Diagnostika *                                                                   |           |                                          |                    |                   |          |               |                               |                 | $\pmb{\times}$<br>$\sim$ $\Box$    | <b>Wastnosti</b>                      | $\rightarrow$         |
| $-$ Monitor                                                                     |           | Start<br><b>Stop</b>                     | Odstranit          | <b>+</b> Otevřít  | Uložit   | <b>日 Tisk</b> | <b><sup>10</sup> Možnosti</b> | <b>Vyhledat</b> | ₽                                  | ö                                     | G                     |
|                                                                                 | $# -$     | Čas                                      | <b>Servis</b>      | Vlaikv            | Priorita |               | Zdrojová ad Název zdroje      |                 | Adresa míst Název místa určení     | Poznámky<br>Nastavení                 | Informace             |
| Skupinový monitor                                                               | 37        | 21.5.2020 11:15:25.363 ze sběrnice S=6   |                    |                   | Nizká    | 114           | M/P04.2                       | 0/0/3           | $\overline{\lambda}$<br>Spinání 52 | Vlastnost                             | Hodnota               |
| Sběrnicový monitor                                                              | 38        | 21.5.2020 11:15:25.491 ze sbërnice S=0   |                    |                   | Nízká    | 114           | M/P04.2                       | 0/0/4           | Spinání S3                         | Doba trvání                           | 00:00:16              |
|                                                                                 | -39       | 21.5.2020 11:15:25.623 ze sběrnice S=2   |                    |                   | Nízká    | 114           | M/P04.2                       | 0/0/3           | Spinání S2                         | Zatížení shěrnice                     | 11.4%                 |
| - Diagnostika                                                                   | 40        | 21.5.2020 11:15:25.743 ze sbêrnice S=4   |                    |                   | Nizká    | 114           | M/P04.2                       | 0/0/4           | Spinání 53                         | (prům.)                               |                       |
|                                                                                 | 41        | 21.5.2020 11:15:25.871 ze sběrnice       |                    | $S=6$             | Nizká    | 114           | M/P04.2                       | 0/0/3           | Spinání S2                         | Počet telegramů za<br>sekundu (prům.) | 3.5                   |
| Přístrojové info                                                                | 42        | 21.5.2020 11:15:26.023 ze sběrnice       |                    | $S=0$             | Nízká    | 114           | M/P04.2                       | 0/0/4           | Spinání 53                         | Celkem telegramů                      | 58                    |
|                                                                                 | 43        | 21.5.2020 11:15:26.175 ze sbërnice S=2   |                    |                   | Nízká    | 114           | M/P04.2                       | 0/0/3           | Spinání S2                         | Opakované telegramy 0                 |                       |
| - Individuální Adresy                                                           | 44        | 215-2020 11:15:26.307 - ze shërnjet      |                    | $S=4$             | Nízká    | 114           | M/P04.2                       | 0/0/4           | Spinání 53                         | Zaneprázdněné                         |                       |
| Režim Programování                                                              | 45        | 21.5.2020 11:15:26.455 ze sběrnice S=6   |                    |                   | Nízká    | 114           | M/P04.2                       | 0/0/3           | Spinani S2                         | telegramy                             | $\bullet$             |
|                                                                                 | 46        | 21.5.2020 11:15:26.579 ze sběrnice S=0   |                    |                   | Nízká    | 114           | M/P04.2                       | 0/0/4           | Spinání S3                         | Nepotvrzené                           | ō                     |
| Ověřit Individuální Adresu                                                      | 47        | 215 2020 1115:26 719 - ze shërnice - S=2 |                    |                   | Nízká    | 114           | M/P04.2                       | 0/0/3           | Spinání S2                         | telegramy<br>Negativně potvrzené      |                       |
| Skenovat Linii                                                                  | 48        | 21.5.2020 11:15:26.847 ze sběrnice S=4   |                    |                   | Nízká    | 114           | M/P04.2                       | 0/0/4           | Spínání S3                         | telegramy                             | $\Delta$              |
|                                                                                 | 49        | 215-2020 1115:27:023 - ze sběrnice       |                    | $S - 6$           | Nízká    | 114           | M/P04.2                       | 0/0/3           | Spinání S2                         | Top 1 odesilatel                      | 1.1.4 M/P04.2 (58)    |
|                                                                                 | <b>SC</b> | 21.5.2020 11:15:27.143 ze sběrnice S=0   |                    |                   | Nízká    | 114           | M/P04.2                       | 0/0/4           | Spinání S3                         | Top 1 skupina                         | 0/0/3 Spinání S2 (32) |
|                                                                                 | 51        | 21.5.2020 11:15:27.315 ze sběrnice S=2   |                    |                   | Nízká    | 114           | M/P04.2                       | 0/0/3           | Spínání S2                         | Top 2 skupina                         | 0/0/4 Spínání S3 (26) |
|                                                                                 | 52        | 21.5.2020 11:15:27.455 ze sběrnice S=4   |                    |                   | Nízká    | 114           | M/P04.2                       | 0/0/4           | Spinání 53                         |                                       |                       |
|                                                                                 | 53        | 21.5.2020 11:15:27.615 ze sběrnice S=6   |                    |                   | Nízká    | 114           | M/P04.2                       | 0/0/3           | Spinání S2                         |                                       |                       |
|                                                                                 | 54        | 21.5.2020.11:15:27.767 ze sběrnice S=0   |                    |                   | Nizká    | 114           | M/P04.2                       | 0/0/4           | Spinání S3                         |                                       |                       |
|                                                                                 | 55        | 21.5.2020 11:15:27.943 ze sběrnice S=2   |                    |                   | Nizká    | 114           | M/P04.2                       | 0/0/3           | Spinání 52                         |                                       | Generovat statistiky  |
|                                                                                 | 56        | 21.5.2020 11:15:28,115 ze sbërnice S=4   |                    |                   | Nizká    | 114           | M/P04.2                       | 0/0/4           | Spinání S3                         |                                       |                       |
|                                                                                 | 157       | 21.5.2020 11:15:28.299 ze sběrnice       |                    | $S=6$             | Nízká    | 114           | M/P04.2                       | 0/0/3           | Spinání S2                         | Nalézt a nahradit                     |                       |
|                                                                                 | 58        | 21.5.2020 11:15:28.463 ze sběrnice S=0   |                    |                   | Nizká    | 114           | M/P04.2                       | 0/0/4           | Spinání S3                         | <b>Ell</b> Pracovní prostory          |                       |
|                                                                                 | <b>SQ</b> | 21.5.2020 11:15:28.627 ze sběrnice S=2   |                    |                   | Nizká    | 114           | M/P04.2                       | 0/0/3           | Spinání S2                         |                                       |                       |
|                                                                                 | 60        | 21.5.2020 11:15:32.854 Zastavit          |                    |                   |          |               |                               |                 |                                    | ⋒<br>Todo položky                     |                       |
|                                                                                 |           |                                          |                    |                   |          |               |                               |                 |                                    | ۵<br>Probíhající činnosti             |                       |

Obr. 5.7: Diagnostické okno

(negativně potvrzené). V případě, že některý z telegramů bude chybový nebo opakovaný, bude tento telegram podbarven.

Na Obr. 5.8 lze vidět telegram, který byl odeslán, ale nepotvrzen žádným ze sběrnicových přístrojů. Zeleně je podbarveno první odeslání telegramu, žlutě opakované odesílání. Tato chyba může být způsobena nepřiřazením přístroje, který má telegram přijmout do skupinové adresy. Případné chyby nalezené Sběrnicovým monitorem se pokuste odstranit. Nahrávání telegramů ukončíte tlačítkem "Stop". Zaznamenané telegramy není potřeba nikde ukládat.

| Diagnostika <sup>*</sup>   |   |                                          |               |               |               |                             |                          |       |                                |          |                       | $\sim$ $\Box$<br>$\mathbf{x}$ |
|----------------------------|---|------------------------------------------|---------------|---------------|---------------|-----------------------------|--------------------------|-------|--------------------------------|----------|-----------------------|-------------------------------|
| $-$ Monitor                |   | Odstranit<br>Stop<br>Start               | └ Otevřít     | Uložit        | <b>自 Tisk</b> | <b><i>Sill</i></b> Možnosti |                          |       |                                | Vyhledat | D                     |                               |
|                            | # | Čas                                      | <b>Servis</b> | <b>Vlajky</b> | Priorita      |                             | Zdrojová ad Název zdroje |       | Adresa míst Název místa určení |          | <b>DPT</b><br>Smě Typ | Info                          |
| Skupinový monitor          |   | 21.5.2020 11:10:23,870 Start             |               |               |               |                             |                          |       |                                |          |                       | Záznam by                     |
| Sběrnicový monitor         |   | 21.5.2020 11:10:25.714 ze sběrnice S=0   |               |               | Nízká         | 114                         | M/P04.2                  | 0/1/1 | Krok/Stop žalzie               | б.       | GroupValueW           | S01   Zapn                    |
|                            |   | 21.5.2020 11:10:25.730 ze sběrnice R S=1 |               |               | Nízká         | 11.4                        | M/P04.2                  | 0/1/1 | Krok/Stop žalzie:              | 6        | GroupValueW           | S01   Zapn                    |
| - Diagnostika              |   | 21.5.2020 11:10:25.750 ze sběrnice R S=2 |               |               | Nízká         | 114                         | M/P04.2                  | 0/1/1 | Krok/Stop žalzie               | 6.       | GroupValueW           | S01   Zapn                    |
|                            |   | 21.5.2020 11:10:25.766 ze sběrnice R S=3 |               |               | Nízká         | 11.4                        | M/P04.2                  | 0/1/1 | Krok/Stop žalzie               | 6        | GroupValueW           | S01   Zapn                    |
| Přístrojové info           |   | 21.5.2020 11:10:46.169 ze sběrnice S=4   |               |               | Nízká         | 11.4                        | M/P04.2                  | 0/1/1 | Krok/Stoo žalzie:              | б.       | GroupValueW           | S01   Zapn                    |
|                            |   | 21.5.2020 11:10:46,185 ze sběrnice R S=5 |               |               | Nízká         | 114                         | M/P04.2                  | 0/1/1 | Krok/Stop žalzie               | 6        | GroupValueW           | S01   Zapn                    |
| - Individuální Adresy      |   | 21.5.2020 11:10:46.205 ze sběrnice R S=6 |               |               | Nízká         | 11.4                        | M/P04.2                  | 0/1/1 | Krok/Stop žalzie               | 6        | GroupValueW           | $$01 $ Zapn                   |
| Režim Programování         |   | 21.5.2020 11:10:46.221 ze sběrnice R S=7 |               |               | Nízká         | 114                         | M/P04.2                  | 0/1/1 | Krok/Stop žalzie               | 6.       | GroupValueW           | S01   Zapn                    |
|                            |   | 21.5.2020 11:10:48.589 ze sběrnice S=0   |               |               | Nízká         | 11.4                        | M/P04.2                  | 0/1/0 | Pohyb žaluzie                  | 6        | GroupValueW           | S00   Vypn                    |
| Ověřit Individuální Adresu |   | 21.5.2020 11:10:54.058 ze sběrnice S=2   |               |               | Nízká         | 1.1.4                       | M/P04.2                  | 0/1/0 | Pohyb žaluzie                  | 6        | GroupValueW           | S00   Vypn                    |
| Skenovat Linii             |   | 21.5.2020 11:10:57,425 ze sběrnice S=4   |               |               | Nízká         | 11.4                        | M/P04.2                  | 0/1/1 | Krok/Stop žalzie               | 6.       | GroupValueW           | \$01   Zapn                   |
|                            |   | 21.5.2020 11:10:57.441 ze sběrnice R S=5 |               |               | Nízká         | 11.4                        | M/P04.2                  | 0/1/1 | Krok/Stop žalzie               | 6        | GroupValueW           | S01   Zapn                    |
|                            |   | 21.5.2020 11:10:57.460 ze sbërnice R S=6 |               |               | Nízká         | 11.4                        | M/P04.2                  | 0/1/1 | Krok/Stop žalzie               | 6        | GroupValueW           | S01   Zapn                    |
|                            |   | 21.5.2020 11:10:57.509 ze sbërnice R S=7 |               |               | Nízká         | 11.4                        | M/P04.2                  | 0/1/1 | Krok/Stop žalzie               | 6        | GroupValueW           | S01   Zapn                    |
|                            |   | 21.5.2020 11:11:09.782 Zastavit          |               |               |               |                             |                          |       |                                |          |                       | Záznam by                     |

Obr. 5.8: Opakované telegramy

Pokud vše funguje podle návodu přivolejte vyučujícího a nechte si úlohu zkontrolovat.

Před opuštěním pracoviště je potřeba přístroje odehrát. Odehrání přístrojů provedete kliknutím pravým tlačítkem myši na přístroj poté vyberete Odehrání -> Odehrát Aplikaci a Adresu. Programem ETS5 budete vyzváni ke stisku programovacího tlačítka odehrávaného přístroje pro potvrzení. Až budete mít všechny přístroje odehrané, přepněte se pomocí tlačítka "ETS"na záložku "Sběrnice"a změňte individuální adresu USB rozhraní na 15.15.255.

## 6 Vzdálené ovládání - SmartServer

Vzdálené ovládání inteligentní instalace zvyšuje komfort při jejím užívání. Elektroinstalaci je možné ovládat vzdáleně ovládat přes webové rozhraní z počítače, mobilu či tabletu. Pro vzdálené ovládání instalace je potřeba, aby daná instalace byla propojena s nějakým serverem, který bude komunikovat s instalací. Tyto servery mohou být řešeny jako sběrnicové jednotky, které jsou pevnou součástí sběrnice KNX , nebo mohou být spuštěny na stolním počítači či minipočítači. Servery spuštěné na počítači musejí být propojeny s elektroinstalací pomocí KN X IP rozhraní.

#### 6.1 SmartServer

SmartServer je produktem firmy NeNo. Tento server je určen pro běh na počítači s operačním systémem Windows, kde je přítomen jako služba. Server dovoluje klientům číst a zapisovat data KNX sběrnice. Uživatelský přístup k serveru a tím ke vzdálenému ovládání je umožněn přes internetový prohlížeč.

SmartServer rozšiřuje možnosti KNX instalace o logické úlohy, výpočty a algoritmické operace, které se pomocí běžných prvků KNX obtížně řeší.

Tyto možnosti jsou:

- trvalé ukládání dat do souboru pro případ výpadku elektrické energie
- automatické časové řízení s týdenním opakováním
- výpočet topné křivky na základě požadované teploty a dat ze senzorů vnitřní a vnější teploty

### 6.2 Natavení SmartServeru

Nastavení SmartServeru načítá z konfiguračního souboru default.cfg uloženého na disku ve stejné složce jako program serveru. Úpravy konfiguračního souboru nelze provádět pomocí administračního rozhraní, ale musí být upraven místně.

Konfigurační soubor serveru je textový a členěn do sekcí. Jména sekcí jsou uzavřena mezi znaky [ a ], parametry sekcí jsou řádkově orientované.

Sekce [project] obsahuje pouze parametr "name", který slouží pro definici jména projektu.

Sekce [device] nastavuje připojení k IP rozhraní, se kterým bude server komunikovat. Parametry obsažené v této sekci jsou:

- id nastavení IP adresy KNXnet/IP zařízení
- mode způsob komunikace s KNXnet/IP zařízením, tunneling (jednosměrová) nebo routing (vícesměrová)
- cache only umožňuje vypnutí přístupu ke sběrnici

Sekce [interface] nastavuje parametry pro počáteční čtení datových objektů.

- address definuje fyzickou adresu IP rozhraní, používá se pouze pro komunikaci typu routing
- read on start repeat count počet počátečních čtení datových objektů
- read on start delay doba čekání při opakování počátečního čtení

Sekce [objects] shrnuje všechny definice datových bodů, které musí server znát a se kterými bude komunikovat. Definice datového bodu musí obsahovat způsob komunikace, datový typ a skupinovou adresu použitou v projektu.

| Klíčové slovo           | Popis                                 |
|-------------------------|---------------------------------------|
| tracker                 | vyčítá data z KNX při jejich změně    |
| transmitter             | zapisuje data do KNX, ale nevyčítá je |
| transmitter_with_status | zapisuje i vyčítá data z KNX          |
| reader                  | periodicky vyčítá data z KNX          |

Tab. 6.1: Způsoby komunikace datových objektů

Pro definici datových bodů lze použít také sekci [blocks], která umožňuje vyšší strukturovanost popisu datových bodů. Nejprve jsou definovány bloky sekcí, poté se provede nastavení těchto bloků.

Definice datových bodů může být urychlena exportem skupinových adres z ETS do textového souboru určeného pro OPC Server. Tento soubor s příponou .esf umí SmartServer zpracovat a načíst z něj všechny datové body.

Dalšími základními sekcemi jsou [server] a [users], které nastavují přístup k webovému rozhraní a uživatelské účty. Nastavení sekce server se nastaví při instalaci a je doporučováno jej neměnit.

Výše popsané sekce jsou základními sekcemi nastavení SmartServeru. Další sekce umožňují nastavit datový formát, se kterým bude pracovat webové rozhraní Smart-Serveru, definice automaticky vykonávaných akcí servervu na základě času nebo dat ze senzorů a nastavení ukládání dat do souboru.

#### 6.3 Webové rozhraní

Webové stránky SmartServeru jsou rozděleny na dvě části administrační rozhraní a uživatelské webové stránky. Webové rozhraní je dostupné z adresy

[http://\[server\]:6005/SmartServer,](http://%5bserver%5d:6005/SmartServer) kde [server] představuje jméno nebo adresu počítače. Pokud je server na místním počítači, pak bude pro přístup platit adresa: [http://127.0.0.1:6005/SmartServer.](http://127.0.0.1:6005/SmartServer)

Administrační rozhraní je chráněno jménem a heslem. Rozhraní umožňuje kontrolu nastavených parametrů SmartServeru, historii datového provozu na serveru, přístup k chybovému protokolu a nastavení práv pro jednotlivé uživatele serveru. Možný je také přímý přístup k datovým objektům serveru, je tedy možné přímo vyčítat či zapisovat požadované hodnoty do KN X stačí znát skupinovou adresu dat.

Uživatelské webové stránky serveru se skládají z běžných HTML souborů a souborů s příponou .pt.xml, které jsou zpracovávány serverem dynamicky a umožňují vkládat do nich data z KNX či data do KNX odesílat. Pro správnou funkčnost těchto stránek musí být definovaný XML namespace, bez něj neumí Smart Server tyto stránky správně interpretovat.

Pro výměnu dat jsou hlavní dvě funkce:

- get (adresa) vyčte data ze zadané skupinové adresy, příklad zápisu:  $\{get(0/0/2)\}$
- set (adresa, hodnota) zapíše nastavenou hodnotu na danou adresu, příklad zápisu: ?set(0/0/1, true)

#### 6.4 Řešení vzdáleného ovládání

Aby vzdálené ovládání mohlo komunikovat s přístroji na laboratorním panelu, bylo potřeba k těmto přístrojům připojit IP rozhraní. Za tímto účelem bylo využito rozhraní IPS/S3.1.1 od firmy ABB. Tomuto rozhraní byla přiřazena statická IP adresa, aby bylo možno toto rozhraní jednoduše propojit se SmartServerem.

Webové rozhraní pro ovládání instalace je vytvořeno jako jednoduché textové ovládání. Jednotlivé funkce jsou rozděleny do dvou tabulek, jedna tabulka je určena pro ovládání svítidel a druhá tabulka pro ovládání žaluzií a klimatizace. Pro ovládání pouze osvětlení byla vytvořena druhá stránka, která na základě dat z KNX zobrazuje bud možnost zapnout, při vypnutém svítidle, nebo možnost vypnout při rozsvíceném svítidle. Také je zde možnost sledovat aktuální intenzitu svícení žárovkového svítidla.

# **Ovládaní svítidel**

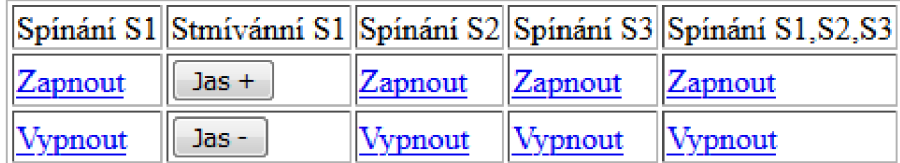

# **Ovládání žaluzií a klimatzace**

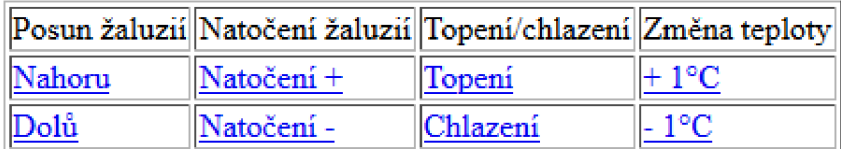

## **Central STOP**

Vypnout

Obr. 6.1: Vzdálené ovládání elektroinstalace

## 7 Závěr

Úvodní rešerše systémů pro automatizaci budov popisuje základní vlastnosti těchto systémů. Každý z výrobců využívá jiných řešení komunikace a řízení inteligentní instalace. Vznikají tak systémy, které musejí být celé vytvořeny z prvků daného výrobce.

Popis standardu KNX byl vypracován tak, aby popisoval způsoby komunikace, které mohou být při návrhu elektroinstalace využity. Popisuje také rozdělení přístrojů do skupin podle jejich funkce v systému KNX . Je zde taky zmíněn způsob umisťování rozvodů pro elektroinstalace systému KNX .

Třetí kapitola popisuje postup při vytváření laboratorního přípravku. Umístěním přístrojů, žárovek a kontrolek do krabiček byl vytvořen modulární systém, který lze libovolně rozmístit na mřížce laboratorního panelu. Takto vytvořené prvky budou využívány při výuce Základů systémové elektroinstalace v rámci předmětu Projektování silových a datových rozvodů. Dále budou sloužit pro potřeby certifikovaného školícího centra KNX, které se nachází v budově fakulty.

Čtvrtá kapitola popisuje postup při vytváření projektu v prostředí ETS5. Jsou zde popsány požadavky na funkce přístrojů použitých v laboratorní úloze. Podle těchto požadavků byly přístroje v programu ETS nastaveny. Přesné nastavení jednotlivých přístrojů podle těchto požadavků jsou v příloze 3.Nastaveni. Nastavení parametrů proběhlo pro všechny přístroje, které byly pro laboratoř připraveny. V laboratoři byla úloha zapojena a programování tohoto zapojení bylo otestováno. Při testování byly přístroje různě zaměňovány, aby se ověřila správnost programování všech přístrojů.

Laboratorní návod byl vytvořen tak, aby se studenti při práci v laboratoři seznámili se základními principy práce s elektroinstalací KNX . Popisuje postup při programování takovéto instalace a možnosti diagnostiky sběrnice. Pro úlohu byly voleny přístroje dvou výrobců pro demonstraci hlavních předností systému KN X a to schopnosti přístrojů různých výrobců komunikovat v rámci jedné elektroinstalace. V důsledku epidemiologické situace, která v tomto roce panovala, nemohl zatím být laboratorní návod ve výuce využit.

Poslední kapitola se věnuje možnosti vzdáleného ovládání elektroinstalace. Byly v ní popsány principy vytváření vzdáleného přístupu pomocí programu SmartServer. Pro účely testování tohoto programu bylo vytvořeno vzdálené ovládání naprogramované laboratorní úlohy, ke které bylo přidáno IP rozhraní pro komunikaci SmartServeru s přístroji.

### Literatura

- **[1]** KÖNIG, Petr. *Inteligentní budovy v České republice* [online]. **7.12.2012**  [cit. **2020-01-09].** Dostupné z: **<https://elektro.tzb-info.cz/> inteligentni-budovy/9364-inteligentni-budovy-v-ceske-republice**
- **[2]** TEC O a.s. Proč právě Foxtrot. *Ovládej svůj dům* [online], [cit. **2020-01**-5]. Dostupné z: **<https://controlyourhouse.com/cs/proc-foxtrot/>**
- **[3]** AB B s.r.o. *ABB-free@home®* [online], [cit. **2020-01-19].** Dostupné z: **<https://nizke-napeti.cz.abb.com/files/document/5875/files/> Manual-ABB\_FreeHome\_systemova-prirucka.pdf**
- **[4]** ELK O EP s.r.o.*Bezdrátová elektroinstalace* [online]. **2019** [cit. **2020-02- 21].** Dostupné z: **<https://www.elkoep.cz/media/files/download/item/> files-188/ll\_sec\_Bezdratova\_elektroinstalace\_CZ\_2019\_view.pdf**
- [5] ELK O EP *s.r.o. Sběrnicová elektroinstalace* [online]. **2020** [cit. **2020-02- 21].** Dostupné z: **<https://www.elkoep.cz/media/files/download/item/> files-149/ll\_sec\_Sbernicova\_elektroinstalace\_2020\_CZ\_view.pdf**
- [6] Asociace KNX . *KNX Základy* [online], [cit. **2019-11-23].** Dostupné z: **https: //knxcz.cz/images/clanky/KNX\_Basics\_CZ\_screen2.pdf**
- [7] Asociace KNX. KNX TP instalace. Základní kurz KNX.
- [8] Asociace KNX . ETS5 Diagnostika. *Základní kurz KNX.*
- [9] Asociace KNX . Návrh projektu KN X v ETS5: Základy. *Základní kurz KNX*
- **[10]** Siemens s.r.o. *Nový webový server na sběrnici KNX* [online]. **10.7.2014**  [cit. **2020**-05**-29].** Dostupné z: **<https://elektro.tzb-info.cz/> 11463-novy-webovy-server-na-sbernici-knx**
- **[11]** BLÁHA, Milan. *SmartServer* [online]. **2012** [cit. **2020**-05**-29].** Dostupné z: **<https://sites.google.com/site/knxserver/home/download>**
- **[12]** NOVOTNÝ, J. *Návrh a programování světelných scén v umělecké galerii s možností vizualizace.* Brno: Vysoké učení technické v Brně, Fakulta elektrotechniky a komunikačních technologií, **2017.**
- **[13]** *IP Interface IPS/S 3.1.1 Product Manual* [online] [cit. **2020- 06-01]** Dostupné z: **https ://library. e. abb. com/public/ 818674a0b2b4484eb95facde72039e9b/IPSS\_311\_PH\_EN\_Vl-0\_ 2CDC502081D0201.pdf**

## Seznam příloh

Elektronické přílohy: Příloha 1: Šablony HDL Příloha 2: Šablony ABB Příloha 3: Nastavení přístrojů Příloha 4: Projekt Laboratoř ETS Příloha 5: Laboratorní návod Příloha 6: Konfigurační soubor Smart Serveru Příloha 7: Vzdálené ovládání